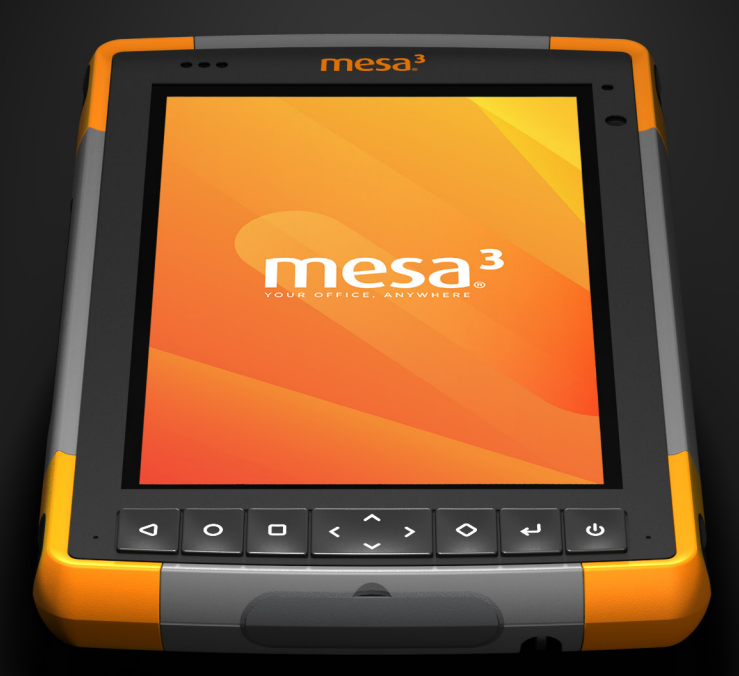

# MANUEL DU PROPRIÉTAIRE

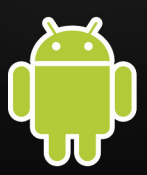

Copyright© novembre 2021, Juniper Systems, Inc. Tous droits réservés. Informations sujettes à modification sans préavis.

Juniper Systems® est une marque déposée de Juniper Systems, Inc. Mesa 3™ est une marque reconnue de Juniper Systems, Inc.

Android™ est une marque commerciale de Google LLC.

Le robot Android est reproduit ou modifié à partir de travaux créés et partagés par Google et utilisé conformément aux conditions décrites dans la Licence d'attribution Creative Commons 3.0.

La marque *Bluetooth*® appartient à Bluetooth SIG, Inc. Tout utilisation de telles marques par Juniper Systems, Inc. est effectuée sous licence.

Le nom des autres entreprises et produits mentionnés dans ce document peuvent être des marques de leurs propriétaires respectifs.

**AVERTISSEMENT !** Ce symbole indique que le non-respect des directives peut entraîner de graves blessures.

**D** MISE EN GARDE : ce symbole indique que le non-respect des directives peut entraîner un endommagement de l'équipement ou une perte d'informations.

Numéro de pièce détachée 28789-04

<u>በ</u>

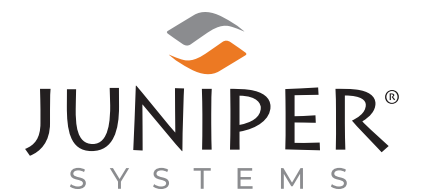

tél : 435.753.1881 | Internet : www.junipersys.com 1132 W. 1700 N. Logan, UT 84321

# **TABLE DES MATIÈRES**

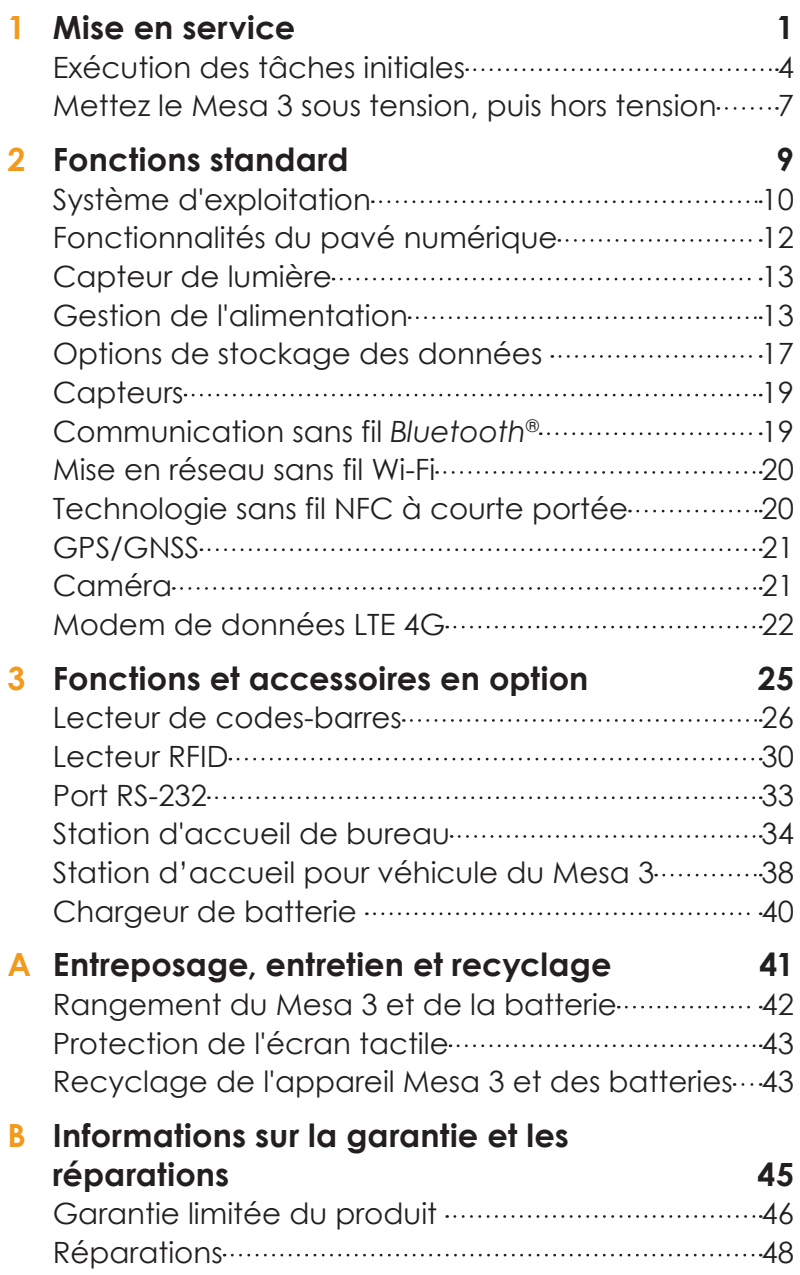

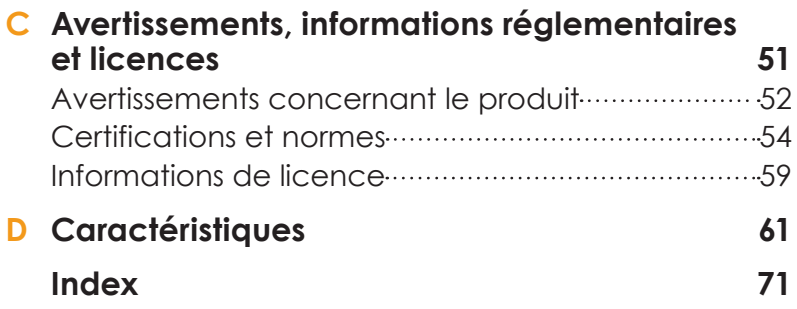

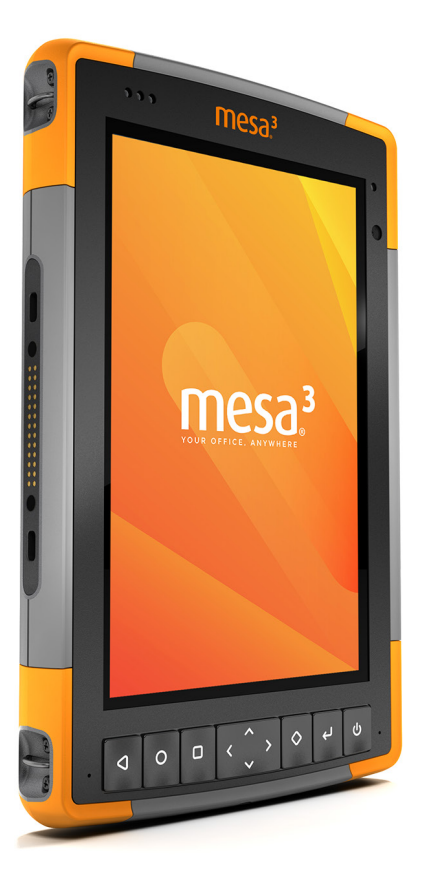

# **1 MISE EN SERVICE**

# **Mise en service**

Les fonctions standard de la tablette robuste (Rugged Tablet™) Mesa 3 alimentée par Android et proposée par Juniper Systems comprennent un écran 7 pouces, un écran tactile capacitif, un clavier, la technologie *Bluetooth*, le Wi-Fi, le NFC, le GPS/GNSS, un appareil photo et un modem de données 4G LTE. Les accessoires standard comprennent une batterie lithium-ion amovible, un chargeur mural secteur, une dragonne, un cache pour les ports de connexion, un stylet capacitif à pointe fine et une attache, ainsi qu'un stylet à pointe en mousse pour les conditions humides.

#### **Anatomie de la tablette Mesa 3 Fonctions à l'avant et à l'arrière**

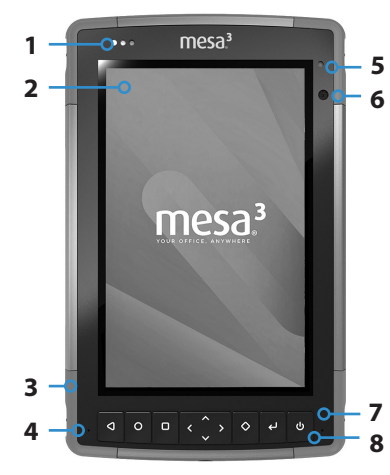

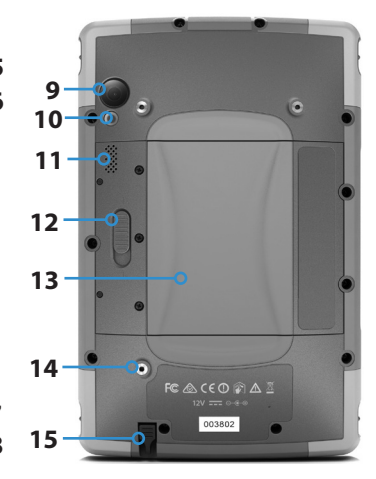

- 1 Voyants LED de notification
- 2 Écran tactile et affichage
- 3 Protection moulée (sur les quatre bords)
- 4 Microphone (un de chaque côté)
- 5 Capteur de lumière ambiante
- 6 Objectif de la caméra frontale, 2 MP
- 7 Pavé numérique
- 8 Bouton d'alimentation
- 9 Objectif de la caméra arrière, 16 MP
- 10 Flash de l'appareil photo
- 11 Haut-parleur
- 12 Loquet du volet du compartiment de la batterie
- 13 Compartiment de batterie et logements de cartes SIM et SD
- 14 Point d'attache de périphérique externe (1 sur 3 à l'arrière)
- **15** Logement de rangement du stylet à pointe fine

#### **Compartiment de batterie et logements de carte**

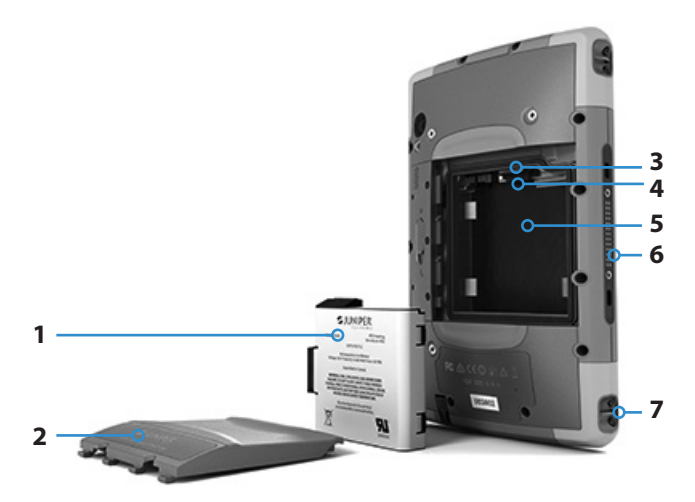

- 1 Batterie amovible
- 2 Volet du compartiment de batterie
- 3 Logement de carte micro SIM et logement de carte micro SD/SDHC (sous le dispositif de retenue de carte)

#### **Ports de connexion**

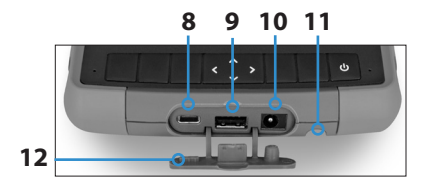

- 4 Dispositif de retenue de carte flexible
- **5** Compartiment de la batterie
- **6** Connexions de la station d'accueil
- 7 Point d'attache de la dragonne (2 de chaque côté)
- 8 USB-C, USB 3.1 OTG, sortie max 5V 1,5 A
- 9 Hôte USB 2.0, Connecteur A pleine taille, sortie max 5V 500 mA
- 10 Prise jack d'alimentation 12 V CC
- 11 Logement de rangement du stylet à pointe fine
- 12 Cache de ports de connexion

# **Exécution des tâches initiales**

À la réception de l'appareil Mesa 3, effectuez les tâches décrites dans cette section avant l'utilisation initiale.

#### **Consultation de la documentation**

Les documents tels que les notes sur la version, les guides de démarrage rapide, les manuels, les informations de certification et les instructions concernant les accessoires sont disponibles sur notre site Web à l'adresse : *www.junipersys.com/support/mesa-3/documentation*. Affichez les informations sur la tablette Mesa 3 ou sur un autre ordinateur connecté à Internet.

La documentation sera mise à jour pendant la durée de vie de la tablette Mesa 3. Comparez les numéros de version pour déterminer si le document a changé.

#### **Installation de la batterie, de la carte Micro SD et de la carte Micro SIM**

Le Mesa 3 est fourni avec une batterie Li-Ion rechargeable et amovible. Installez et chargez la batterie comme suit :

- 1. Le compartiment de la batterie est accessible à partir de l'arrière de la tablette. Poussez le loquet de la batterie, amenez-le sur la position de déverrouillage et retirez le volet.
- !

MISE EN GARDE : le Mesa 3 n'est pas étanche à l'eau et à la poussière lorsque le volet du compartiment de la batterie n'est pas installé.

2. Si vous utilisez une carte micro SD pour la mémoire supplémentaire ou une carte SIM avec le modem de données cellulaire, installez-les maintenant avant d'installer la batterie. Vous pourrez également les installer plus tard. Dans ce cas, veillez à replacer l'élément de retenue de carte flexible avant d'installer la batterie. Pour plus d'informations, voir le *Chapitre 2, Fonctions standard, Cartes SD*

3. Reportez-vous au graphique sur l'étiquette de la batterie pour insérer cette dernière correctement.

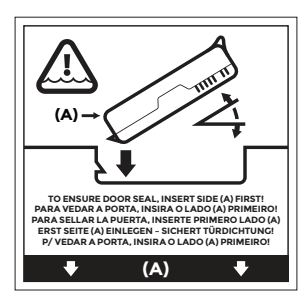

Saisissez la batterie en présentant la patte noire à l'avant de la batterie vers le haut, face au loquet du volet (cette patte permet d'éjecter la batterie). Présentez le bord arrière en premier en le poussant doucement sous les deux loquets de batterie. Faites pivoter le bord avant vers le bas pour le mettre en place.

MISE EN GARDE : N'insérez pas le bloc batterie directement vers le bas. Vous pourriez endommager l'unité. !

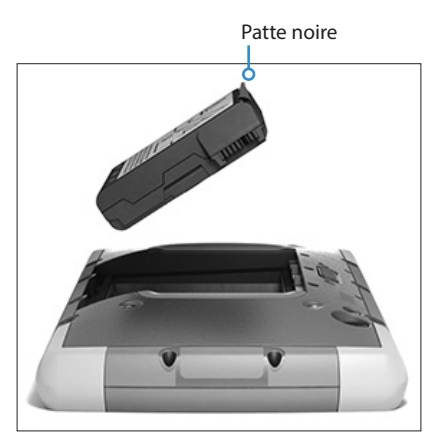

4. Remettez le volet en place et appuyez dessus jusqu'à ce que le loquet s'enclenche dans la position adéquate (depuis ce point de vue, le côté gauche du volet est inséré en premier).

5. Connectez la prise correspondant à votre pays au chargeur mural secteur et branchez ce dernier dans une prise murale. Branchez l'autre extrémité du câble sur la prise jack d'alimentation CC du Mesa 3.

*Remarque : utilisez le chargeur mural secteur fourni avec le Mesa 3 ou un chargeur homologué.*

6. Chargez la batterie à la température ambiante (20 °C ou 68 °F) pendant 6 heures (pour la première charge). Le voyant LED rouge clignote lorsque la batterie est en charge. Quand la batterie est complètement chargée et qu'une alimentation externe est appliquée, le voyant LED rouge reste fixe. Le niveau de charge de la batterie affiché sur l'icône de cette batterie (voir la barre d'état en haut de l'écran) présente la charge correcte après le premier chargement complet de la batterie.

#### **Fixation de la dragonne et de l'attache du stylet**

Le Mesa 3 est fourni avec une dragonne, un stylet capacitif à pointe fine et une attache.

#### *Dragonne*

Pour fixer la dragonne et l'attache au Mesa 3, voir les images ci-dessous. Vous pouvez les fixer à droite ou à gauche de la tablette :

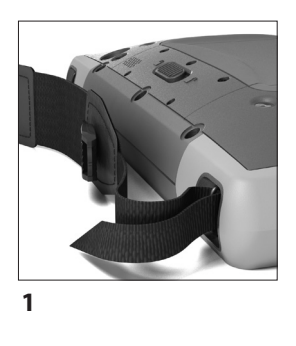

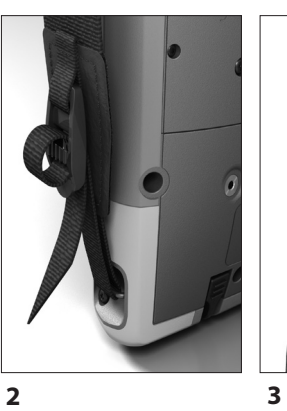

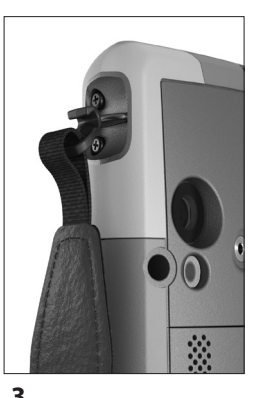

#### *Attache du stylet*

Fixez une extrémité de l'attache de stylet au stylet. Fixez l'attache sur la tablette en procédant comme suit :

- 1. Fixez une extrémité de l'attache de stylet au stylet.
- 2. Poussez la boucle d'attache libre dans l'un des points d'attache sur le côté de l'un des quatre angles.

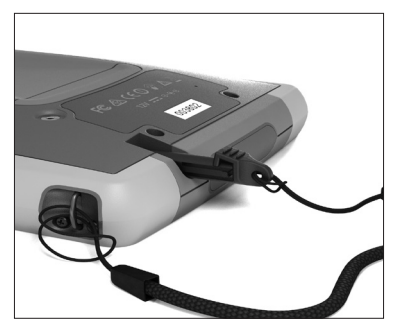

- 3. Insérez le stylet avec l'attache fixée dans cet anneau et serrez.
- 4. Placez le stylet dans son logement de rangement dans la partie inférieure du Mesa 3.

# **Mettez le Mesa 3 sous tension, puis hors tension**

Pour allumer le Mesa 3, appuyez sur le bouton d'alimentation, puis relâchez-le **u**. La tablette s'allume et commence le processus de démarrage. La première fois que vous effectuez cette opération, vous êtes invité à configurer votre appareil et à créer ou à vous connecter à un compte Google.

Une fois le démarrage terminé, l'écran de verrouillage s'affiche. Balayez l'écran de bas en haut pour le déverrouiller. L'écran d'accueil s'affiche.

Pour mettre le Mesa 3 hors tension, appuyez quelques secondes sur le bouton d'alimentation, jusqu'à ce qu'un menu comprenant les sélections suivantes apparaisse :

- **Mise hors tension**
- Redémarrage
- Capture d'écran

Sélectionnez *Mise hors tension*.

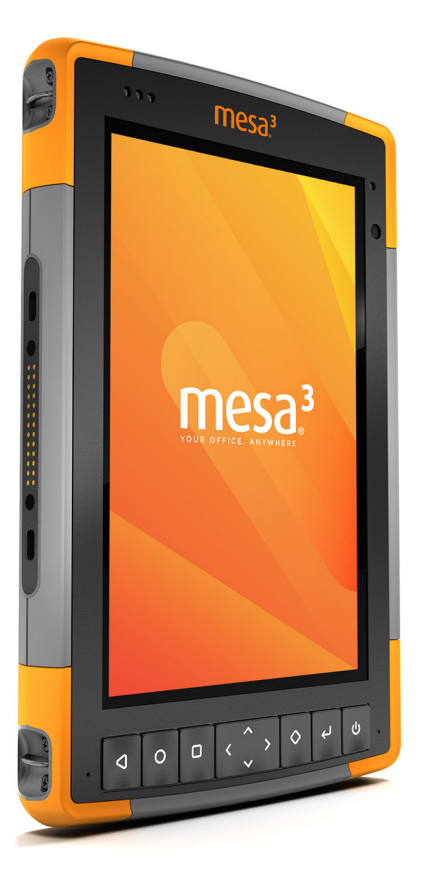

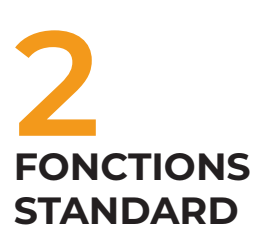

# **Fonctions standard**

Ce chapitre présente les fonctions standard de tous les modèles Mesa 3 utilisant Android.

# **Système d'exploitation**

Le Mesa 3 Android utilise le système d'exploitation Android 9.0 ou 11.0.

# **Affichage et écran tactile**

Le Mesa 3 dispose d'un écran couleur lumineux et d'un écran tactile capacitif avec une zone de visualisation d'une diagonale de 7 pouces (178 mm).

#### **Accès aux informations**

À la mise sous tension du Mesa 3, un écran de verrouillage apparaît. Balayez l'écran de bas en haut pour le déverrouiller. L'écran d'accueil s'affiche. Depuis le haut de l'écran d'accueil, balayez une fois vers le bas pour afficher le menu des Paramètres rapides avec des icônes pour les paramètres tels que le flash, le Wi-Fi et la technologie *Bluetooth* et pour consulter les éventuelles notifications existantes. Balayez à nouveau de haut en bas pour accéder à d'autres paramètres, tels que le mode avion, les paramètres tactiles, la barre de luminosité de l'écran et les Paramètres (icône engrenage). Appuyez sur une icône pour activer ou désactiver la fonction concernée. Une pression prolongée sur la plupart des icônes permet d'afficher l'écran des Paramètres complets. Depuis la barre blanche au bas de l'écran d'accueil, balayez une fois vers le haut pour revenir au dernier écran consulté. Balayez à nouveau vers le haut pour afficher la liste complète des applications.

*Remarque : l'écran passe automatiquement en veille après un délai défini. Appuyez sur la touche d'alimentation pour*  faire apparaître l'écran de verrouillage. Vous pouvez régler *le délai de mise en veille dans Paramètres > Affichage.*

#### **Rotation automatique de l'écran**

Par défaut, l'écran s'affiche en mode portrait. Pour régler l'écran afin qu'il pivote automatiquement entre les modes portrait et paysage, balayez vers le bas à partir de l'écran d'accueil pour accéder aux Paramètres rapides. Appuyez sur l'icône de Rotation automatique pour activer cette fonction.

L'activation de la rotation d'écran pour l'écran d'accueil est une opération distincte. Accédez à l'écran d'accueil. Appuyez et maintenez un doigt sur une zone vide de l'écran jusqu'à ce qu'un menu apparaisse. Sélectionnez *Paramètres d'accueil > Autoriser la rotation de l'écran d'accueil*.

#### **Réglage du contrôle de l'écran tactile**

Vous pouvez sélectionner le profil pour lequel vous souhaitez optimiser l'écran en fonction de l'environnement dans lequel vous travaillez et de vos préférences personnelles. Les choix de profil comprennent : Doigt, Stylet ou Doigt, Gant, Stylet ou Humide. Vous pouvez essayer différents profils pour voir celui qui fonctionne le mieux dans les conditions dans lesquelles le Mesa 3 est utilisé.

Pour ajuster le réglage du contrôle de l'écran tactile, balayez l'écran de haut en bas deux fois pour afficher tous les Paramètres rapides, puis appuyez sur Paramètres tactiles et maintenez la pression. Faites un choix dans la liste d'options qui s'affiche. Vous pouvez également accéder à *Paramètres* > *Contrôle tactile*.

#### *Conditions humides*

en cas d'utilisation du Mesa 3 par conditions humides, vous devez utiliser votre doigt ou le stylet à pointe souple inclus, même après avoir sélectionné le profil de contrôle tactile pour conditions humides. Le stylet à pointe dure n'est pas pris en charge avec ce profil. Les stylets tiers peuvent fonctionner avec l'écran tactile du Mesa 3. Toutefois, leur performance peut varier.

#### **Activation/Désactivation de l'écran tactile**

Dans certaines circonstances, vous souhaiterez peutêtre désactiver l'écran tactile (afin d'éviter de faire des sélections involontairement, par exemple). Un bouton du pavé numérique peut être configuré pour assurer cette fonction. Accédez à *Paramètres > Pavé numérique*. Sélectionnez Avancé pour afficher toutes les touches. Sélectionnez la touche à utiliser. Une liste d'options s'affiche pour cette touche (défilez vers le haut et vers le bas pour les voir toutes). Sélectionnez *Activation/Désactivation de l'écran tactile.*

# **Fonctionnalités du pavé numérique**

Les touches (boutons) du Mesa 3 sont étanches et rétroéclairées. Elles sont également programmables. Les fonctions standard sont présentées dans le tableau suivant :

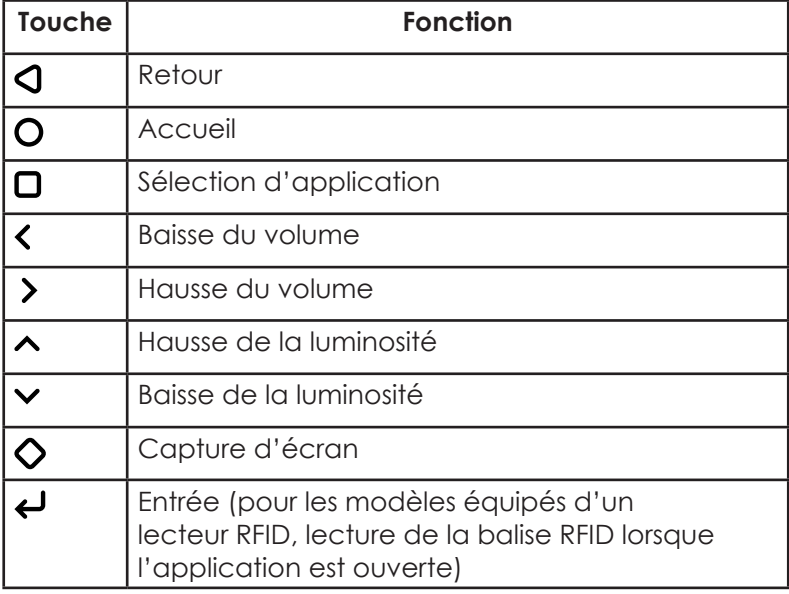

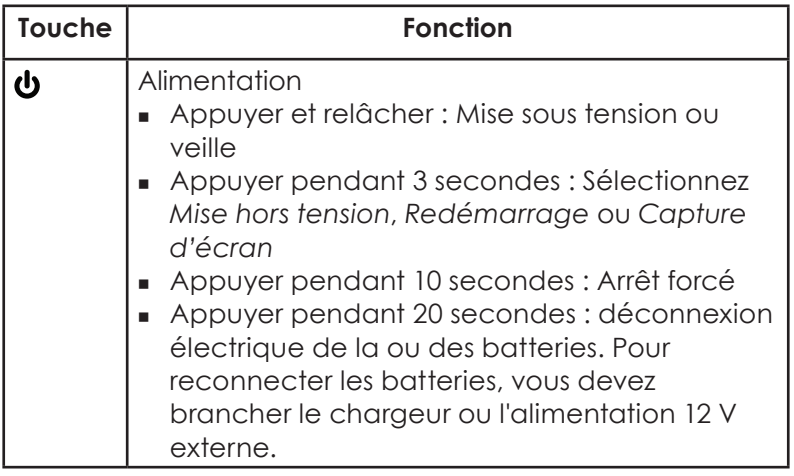

#### **Touches programmables**

Toutes les touches excepté la touche d'alimentation  $\mathbf \Phi$ sont programmables. Sélectionnez *Paramètres > Pavé numérique*. Les touches et leur configuration actuelle sont affichées. Sélectionnez Avancé pour afficher toutes les touches. Sélectionnez des touches individuelles et la fonction que vous souhaitez leur attribuer dans les menus déroulants (défilez vers le haut et vers le bas pour afficher toutes les fonctions).

# **Capteur de lumière**

Un capteur de lumière ambiante est situé à l'avant de la tablette Mesa 3, dans le coin supérieur droit. Le capteur de luminosité peut régler dynamiquement le rétro-éclairage de l'écran en fonction des variations de la lumière ambiante. Vous pouvez activer ce processus en accédant à *Paramètres > Affichage > Luminosité adaptative*.

# **Gestion de l'alimentation**

Le Mesa 3 fonctionne sur une batterie Li-Ion rechargeable. Une batterie interne non amovible est proposée en option. La tablette peut fonctionner sur l'une de ces batteries ou sur les deux.

## **État et gestion de la batterie**

Les icônes de batterie dans la barre d'état affichent le statut des batteries installées. La grande icône de batterie représente la batterie amovible, tandis qu'une icône plus petite correspond à une batterie interne en option. Le statut de ces icônes est le suivant :

- Si la batterie interne et la batterie amovible sont installées, deux icônes de batterie sont visibles : une grande et l'autre plus petite.
- Si aucune batterie amovible n'est connectée, les deux icônes de batterie sont visibles, mais l'icône plus grande présente un point d'exclamation, ce qui signifie que cette batterie est absente.
- Si seule la batterie amovible est présente, seule la grande icône de batterie est visible.

#### **Charge de la ou des batteries**

Pour les tablettes disposant à la fois d'une batterie amovible et d'une batterie interne en option, le circuit de charge intelligent de la batterie interne charge d'abord la batterie dont le niveau de charge est le plus bas. Lorsque le niveau de charge de cette batterie atteint le même niveau de charge que l'autre batterie, les deux batteries se chargent simultanément jusqu'à ce qu'elles soient complètement chargées.

Le chargement des batteries s'effectue plus efficacement à température ambiante (68 °F ou 20 °C). Elles ne se chargent pas si la température est trop basse ou trop élevée.

**MISE EN GARDE :** *utilisez uniquement le chargeur de batterie*  !*fourni avec votre tablette Mesa 3*. Le Mesa 3 nécessite une alimentation de 30 W ou plus avec une sortie de 12 V pour alimenter la tablette et charger les batteries en même temps dans le délai spécifié de 4 à 6 heures. Rien de moins ne permettra pas à la tablette de fonctionner comme spécifié.

#### **Durée de vie de la batterie**

L'autonomie de la batterie à pleine charge est d'environ 12 heures pour la batterie amovible et de 5 à 6 heures supplémentaires pour la batterie interne en option. Elle varie en fonction des applications utilisées, de l'utilisation du rétroéclairage et de la radio.

La durée de conservation des batteries est d'environ un an. Les batteries doivent être rechargées au minimum une fois par an. Cela leur évite de se décharger jusqu'à un niveau qui pourrait les endommager. Les batteries qui ne sont pas rechargées au moins une fois par an pourraient ne plus fonctionner ou posséder une capacité réduite. Les batteries durent généralement de 1 000 à 3 000 cycles de chargement.

**D** MISE EN GARDE : utilisez uniquement des batteries conçues pour le Mesa 3 qui proviennent d'un fournisseur agréé. L'utilisation de batteries non agréées peut annuler la garantie de votre produit. Le Mesa 3 doit être retourné à l'usine pour remplacer la batterie interne.

**D** MISE EN GARDE : l'appareil n'est pas conçu pour fonctionner sur alimentation externe sans batterie installée. Cela risquerait d'endommager les composants internes de votre appareil et d'annuler la garantie.

#### **Mise hors tension du Mesa 3**

Chargez le Mesa 3 à 100 % en utilisant le chargeur mural fourni avec l'appareil, puis mettez la tablette hors tension.

- 1. Appuyez sur le bouton d'alimentation et maintenez-le enfoncé pendant 2 à 3 secondes.
- 2. Un menu s'affiche, présentant les options *Mise hors tension*, *Redémarrage* et *Capture d'écran*. Appuyez sur la touche *Mise hors tension*.

#### *Mise hors tension avant un stockage de longue durée*

Pour mettre le Mesa 3 hors tension en vue d'une longue

période sans utilisation (deux semaines ou plus), procédez comme suit :

- 1. Mettez le Mesa 3 hors tension comme décrit dans la section précédente, *Rangement de courte durée*.
- 2. Appuyez sur le bouton d'alimentation et maintenez-le enfoncé pendant 20 secondes. Cela déconnecte les batteries du système.
- 3. Retirez la batterie amovible et rangez-la dans un lieu frais et sec.
- 4. Lorsque vous êtes prêt à mettre sous tension le Mesa 3, remettez la batterie en place. Branchez le chargeur mural CA et connectez-le au Mesa 3 AVANT de le mettre sous tension.

#### **Comment manipuler un appareil verrouillé**

Si le Mesa 3 est complètement bloqué et ne répond plus, maintenez le bouton d'alimentation enfoncé pendant 2 ou 3 secondes pour voir si le menu comprenant l'option « Mise hors tension » apparaît, puis sélectionnez cette opération. Si cela ne résout pas le problème, maintenez le bouton d'alimentation enfoncé pendant 10 secondes. Cette opération entraîne un arrêt matériel. Appuyez à nouveau sur le bouton d'alimentation pour mettre l'appareil sous tension.

Si cela ne résout pas le problème, maintenez le bouton d'alimentation pendant 20 secondes. Les batteries sont forcées de se déconnecter électriquement de la tablette ; cela provoque un arrêt complet. La tablette ne pourra plus être mise sous tension jusqu'à ce qu'un module d'alimentation externe soit connecté. Notez ce point si vous êtes sur le terrain.

**D** MISE EN GARDE : le fait de forcer un arrêt pendant que l'appareil fonctionne risque de l'endommager. Ne faites JAMAIS cela pour mettre hors tension un Mesa 3 dans des circonstances normales.

# **Voyants LED d'activité**

Les voyants LED d'activité se trouvent à l'avant du Mesa 3

dans le coin supérieur gauche.

- Voyant LED rouge : Le chargeur mural secteur est branché et la batterie est complètement chargée (pas en charge).
- Voyant LED clignotant : le chargeur mural secteur est branché et la batterie se charge.
- **Voyant bleu : notifications Android.**
- Voyant vert : programmation personnalisée possible via les applications.

# **Options de stockage des données**

## **Cartes SD**

Le Mesa 3 dispose d'un logement de carte micro SD situé dans le compartiment de la batterie. Le logement de carte et le support de carte flexible sont conçus pour maintenir la carte en place pour qu'elle ne sorte pas ou ne se déconnecte pas en cas de chute de la tablette.

Pour insérer ou retirer une carte, suivez ces étapes :

- 1. Si vous retirez une carte, accédez à *Paramètres > Stockage*, puis, sous *Carte SD*, appuyez sur l'icône d'éjection. Vous pouvez aussi balayer l'écran vers le bas pour accéder au centre de notifications et sélectionner *ÉJECTER* sous la notification de carte SD. Sinon, passez à l'étape 2.
- 2. Mettez la tablette hors tension.
- 3. Retirez le volet du compartiment de la batterie, comme indiqué au chapitre 1.
- **MISE EN GARDE:** le Mesa 3 n'est pas étanche à l'eau et à la poussière lorsque la batterie ou le volet du compartiment de la batterie ne sont pas installés correctement*.* !
- **MISE EN GARDE:** Mettez toujours la tablette hors tension avant de retirer la batterie. Ne pas suivre ces instructions pourrait provoquer la perte de données ou endommager la tablette. EXCEPTION : Si la tablette dispose d'une batterie interne, cette mise en garde ne s'applique pas. Vous pouvez retirer la batterie en toute !

sécurité pendant que l'appareil fonctionne.

- 4. Retirez la batterie en relevant la patte noire sur la batterie.
- 5. Une image sur l'étiquette du compartiment de la batterie illustre l'emplacement et l'orientation corrects de la carte SIM. Tirez le support de carte flexible pour le retirer. Pour insérer une carte, poussez-la dans le compartiment. Pour extraire une carte, tirez-la vers l'extérieur. Utilisez une bande adhésive ou une gomme si vous avez du mal à la saisir.

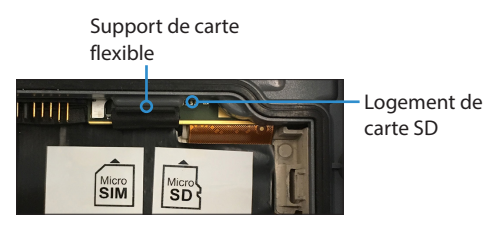

- 6. Replacez le support en le poussant en couvrant les logements de carte.
- 7. Remettez la batterie en place et verrouillez le volet du compartiment de la batterie, comme expliqué au chapitre 1.
- 8. Pour afficher et gérer une carte insérée, mettez le Mesa 3 sous tension et accédez à *Paramètres > Stockage*. Sous *Carte SD*, assurez-vous que la carte est montée et vous permet d'accéder aux fichiers. Vous pouvez la monter manuellement si nécessaire, en appuyant sur *Monter*. Pour effacer le contenu, appuyez sur *Effacer*. Avant de la retirer, appuyez sur *Éjecter*. Après quelques secondes, un message s'affiche, indiquant *Le support de stockage amovible sera éjecté*. Attendez qu'il ait disparu pour retirer la carte. Cela garantit que toute activité en cours sur le périphérique de stockage USB s'est correctement arrêtée.

#### **Ports USB**

Le Mesa 3 est équipé de deux ports USB :

- Port hôte USB 2.0 : connectez un périphérique de stockage USB comme une clé pour transférer des données depuis et vers le Mesa 3. Vous pouvez aussi utiliser ce port pour connecter une souris ou un clavier.
- Port USB-C : ce port permet de raccorder un ordinateur au Mesa 3 et ainsi, de transférer directement des fichiers entre ces périphériques. Il peut aussi être utilisé avec un adaptateur OTG pour brancher une souris ou un clavier. Vous pouvez également connecter un hub USB-C fournissant une connexion Ethernet et de multiples ports USB 3.

*Remarque : Le Mesa 3 ne se charge pas via le port USB-C.*

#### **Transfert de fichiers USB-C**

Pour transférer des fichiers, connectez un ordinateur au Mesa 3 via le port USB-C. Accédez à *Paramètres* > *Appareils connectés* > *USB*. Sous *Utiliser USB pour* sélectionner T*ransfert de fichiers* ou *Partage de connexion USB*.

# **Capteurs**

#### **Boussole, Gyroscope et Accéléromètre**

Le Mesa 3 dispose d'une boussole, d'un gyroscope et d'un accéléromètre intégrés. L'accéléromètre aide la boussole à déterminer la direction, même lorsque l'appareil n'est pas à plat. Le gyroscope détecte les modifications de mouvement angulaire. La boussole, l'accéléromètre et le gyroscope peuvent également être utilisés par d'autres applications utilisateur. La boussole et le gyroscope ont été calibrés en usine.

#### **Communication sans fil** *Bluetooth***®**

Pour créer un partenariat entre l'appareil Mesa 3 et un autre appareil à l'aide de la technologie *Bluetooth,* procédez comme suit :

- 1. Mettez les deux appareils sous tension.
- 2. Placez les appareils à quelques centimètres l'un de l'autre. (Le Mesa est équipé de la technologie *Bluetooth*

longue portée, mais pas nécessairement l'autre appareil.)

- 3. Rendez la technologie *Bluetooth* détectable sur chacun des appareils. Elle est désactivée par défaut sur le Mesa 3. Vous pouvez vérifier rapidement son statut en balayant l'écran de haut en bas pour afficher les Paramètres rapides. Si l'icône *Bluetooth* est grisée, la fonction est désactivée. Appuyez sur l'icône et relâchezla pour activer cette fonction. L'icône prend une couleur verte. (Vous pouvez aussi activer et désactiver cette fonction dans les Paramètres).
- 4. Appuyez sur l'icône *Bluetooth* et maintenez-la enfoncée pour ouvrir les Périphériques connectés dans les Paramètres. Sélectionnez *Préférences de connexion > Bluetooth*. Sélectionnez Coupler un nouvel appareil. La liste des périphériques détectables s'affiche. Dans la liste, touchez le nom de l'appareil à coupler. Une demande de couplage d'appareil *Bluetooth* s'affiche. Si vous y êtes invité, entrez le code PIN ou le code secret de l'appareil à coupler. Les appareils doivent maintenant être couplés.

*Remarque : si la technologie Bluetooth est active et que la tablette passe en mode Veille ou Veille prolongée, la technologie Bluetooth se désactive pour économiser la batterie. La connexion est rétablie lorsqu'il est réactivé.* 

# **Mise en réseau sans fil Wi-Fi**

Pour utiliser le Wi-Fi, vous devez vous trouver à portée d'un point d'accès Wi-Fi afin d'établir une connexion. Pour configurer le Wi-Fi, procédez comme suit :

- 1. Pour activer le Wi-Fi, balayez l'écran de haut en bas pour afficher les Paramètres rapides. Appuyez sur l'icône Wi-Fi et maintenez la pression pour activer le Wi-Fi et ouvrez le Wi-Fi dans Paramètres.
- 2. Le Mesa 3 commence automatiquement à balayer la zone à la recherche des réseaux Wi-Fi disponibles. Une liste s'affiche. Sélectionnez le réseau à utiliser et entrez la clé de sécurité du réseau (pour les réseaux verrouillés). Le Mesa 3 mémorise les connexions aux réseaux Wi-Fi créées.

3. Dans Paramètres, appuyez sur le réseau que vous avez sélectionné pour afficher des informations comme la *Vitesse du lien*. Il est possible d'ajouter des réseaux et de sélectionner les préférences Wi-Fi.

# **Technologie sans fil NFC à courte portée**

Vous pouvez scanner des balises NFC en maintenant la balise contre l'antenne NFC du Mesa 3 située à l'intérieur de l'arrière de l'appareil sous les symboles réglementaires de l'étiquette du numéro de série.

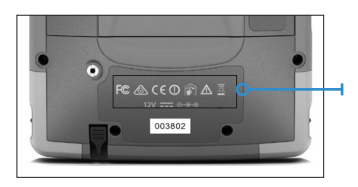

*Remarque : NFC ne prend pas en charge les transactions sécurisées.*

# **GPS/GNSS**

Le Mesa 3 utilise un récepteur GPS/GNSS intégré équipé d'une antenne interne qui fournit des informations de position.

#### **Support GPS/GNSS**

Le système d'exploitation Android fournit un support intégré des appareils GPS/GNSS. Dans le cadre de ce support, les services de localisation Android fournissent une méthode standard pour mettre les informations GPS/GNSS à la disposition des applications conçues en utilisant les interfaces de programmation des applications (API) des Services de localisation Android. Le GPS est toujours activé par défaut et ne peut pas être désactivé. Pour sélectionner la configuration requise des constellations de satellites GNSS, accédez à *Paramètres > Paramètres GNSS*.

#### **Précision du GPS/GNSS**

L'antenne GPS/GNSS se trouve sur le dessus du Mesa 3, au-dessus du capteur de luminosité ambiante lorsqu'il

est tenu en position portrait. Elle fonctionne aussi bien en mode portrait qu'en mode paysage. Ne placez pas la main ou un autre objet sur cette zone afin de ne pas affecter la précision. Plus il y a d'éléments entre l'antenne et les satellites, plus la précision est basse.

# **Caméra**

Le Mesa 3 dispose d'une caméra frontale de 2 MP et d'une caméra arrière de 16 MP.

Par défaut, l'application de la caméra est accessible par deux pressions brèves sur le bouton  $\Phi$  de mise sous tension du matériel. Elle se trouve également dans les applications et peut être placée sur l'écran d'accueil. L'application caméra permet de prendre des photos et de filmer des vidéos. D'autres options sont disponibles, notamment le temporisateur, le flash et le basculement entre la caméra frontale et arrière. Des options supplémentaires figurent dans les paramètres, par exemple le balisage d'emplacement, le ratio d'aspect et la résolution d'image.

# **Modem de données LTE 4G**

Le modem de données LTE 4G offre une fonctionnalité de modem de données sans fil WAN (Wide Area Network).

Il est compatible avec les fournisseurs de service en Amérique du Nord, en Europe et dans un grand nombre d'autres régions du monde. Il est pris en charge par de multiples opérateurs. Reportez-vous aux bandes de fréquence et aux modes pris en charge par le Mesa 3, dans l'*Annexe D, Caractéristiques*, et contactez votre fournisseur de services pour la compatibilité.

#### **Définition d'un compte de données avec un fournisseur de services sans fil**

Contactez un fournisseur de services sans fil pour configurer un service de données pour le modem de données cellulaire et obtenir un compte et une micro carte SIM. Fournissez les informations suivantes :

1. Informations de facturation et ID d'entreprise, telles que votre numéro fiscal ou numéro de TVA.

- 2. Les services sans fil requis. Un service de données vous suffit. Vous n'avez pas besoin des services vocaux ou de messagerie.
- 3. On peut vous demander de fournir le numéro IMEI du modem. Accédez à *Paramètres > À propos de la tablette* pour afficher le numéro IMEI.

#### **Installer la carte SIM**

Le logement de carte et le support de carte flexible sont conçus pour maintenir la carte en place pour qu'elle ne sorte pas ou ne se déconnecte pas en cas de chute de la tablette. Pour insérer ou retirer une carte, suivez ces étapes :

- 1. Mettez la tablette hors tension.
- 2. Retirez le volet du compartiment de la batterie et la batterie, comme indiqué au *Chapitre 1*.
- **MISE EN GARDE :** le Mesa 3 n'est pas étanche à l'eau et à la poussière lorsque le volet du compartiment de la batterie n'est pas installé correctement. !
	- 3. Une image sur l'étiquette du compartiment de la batterie illustre l'emplacement et l'orientation corrects de la carte SIM. Tirez le support de carte flexible pour le retirer. Insérez la carte dans le logement en poussant sur celle-ci.

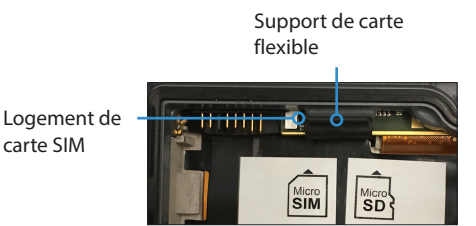

- 4. Replacez le support en le poussant en couvrant les logements de carte.
- 5. Remettez la batterie en place et verrouillez le volet du compartiment de la batterie.

Pour retirer la carte SIM, sortez-la doucement avec une pince à épiler ou un morceau de ruban adhésif.

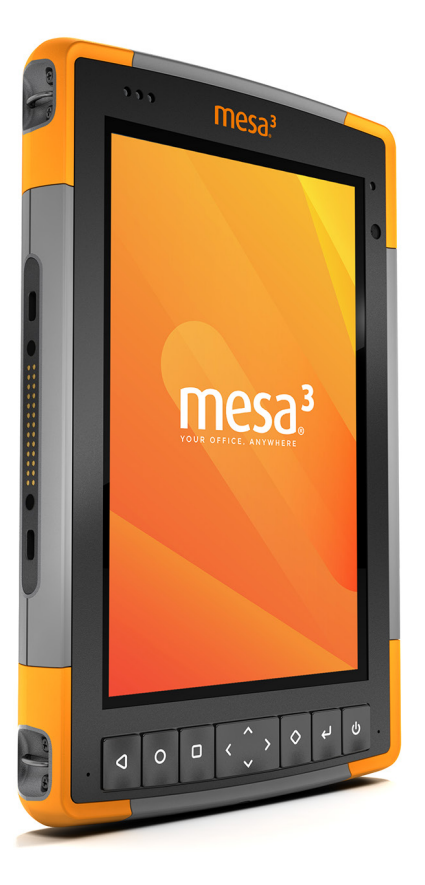

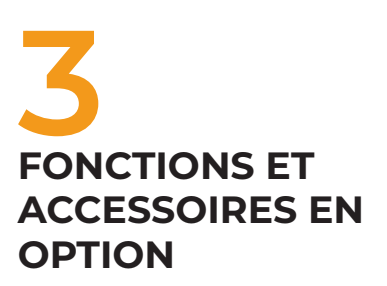

# **Fonctions et accessoires en option**

Ce chapitre présente les fonctions disponibles en option que vous pouvez ajouter à la tablette robuste Mesa 3 et certains accessoires en option que vous pouvez commander séparément.

*Remarque : le connecteur RS-232 n'est pas disponible associé au lecteur de codes-barres ou au lecteur RFID.* 

#### **Lecteur de codes-barres**

Le Mesa 3 doté d'un lecteur de codes-barres vous permet de lire les codes-barres en 1D et 2D et d'importer facilement les données de codes-barres dans des programmes personnalisés ou standard s'exécutant sur le Mesa 3.

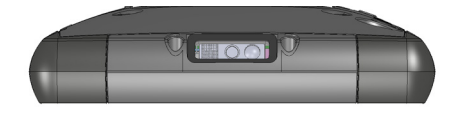

#### **Utilitaire Barcode Connector**

L'utilitaire Barcode Connector™ est un programme de calage de codes-barres fourni avec le lecteur de codesbarres. Ouvrez-le depuis *Applications > Barcode Connector*.

#### *Écran d'accueil*

Lorsque l'utilitaire Barcode Connector est chargé, l'écran principal s'affiche : Depuis l'écran d'accueil, vous pouvez effectuer immédiatement un *test de lecture*. Dirigez le lecteur vers un code-barres. Appuyez sur *Scan* (lecture) à l'écran ou appuyez sur le bouton de lecture  $\Diamond$  sur le clavier. Lorsqu'un voyant de visée rouge apparaît, placez-le sur ou à proximité du code-barres. Après une lecture réussie, le *type de symboles de lecture* et les *données de la lecture* de code-barres apparaissent à l'écran.

#### *Menu du code-barres*

Sélectionnez le symbole du menu dans l'angle supérieur gauche de l'écran d'accueil ou balayez l'écran de gauche à droite pour afficher le menu (vous pouvez effectuer cette opération depuis n'importe quel écran de l'application). Ce menu permet d'accéder à plusieurs écrans de paramétrage.

#### *Paramètres utilisateur*

Depuis ce menu, sélectionnez *Utilisateur* pour ouvrir l'écran *Paramètres utilisateur*. Depuis cet écran, configurez des options telles que la *Durée de lecture de code-barres* et le bouton à utiliser pour lire les codes-barres.

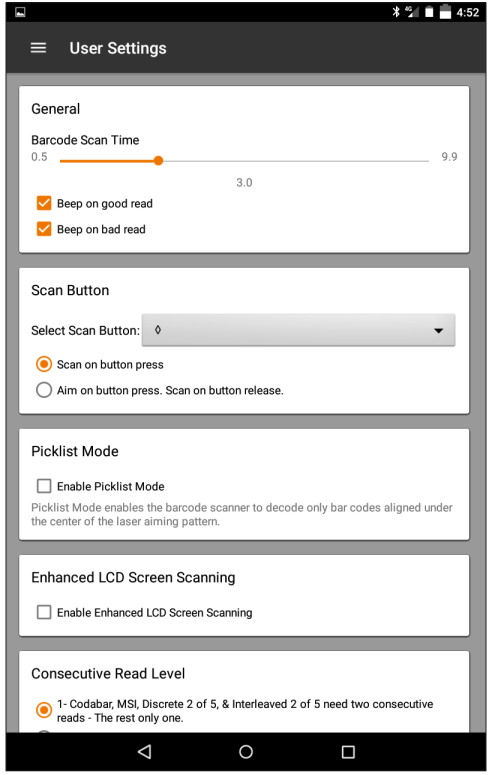

*Format de données et types de codes-barres*

Dans l'écran *Format des données*, vous pouvez configurer un préfixe et un suffixe. Utilisez les autres options du menu pour configurer différents types de codes-barres, y compris les types de code 1D, les codes composites, les codes postaux et les types de code 2D.

#### **Lecture d'une balise**

Une fois l'utilitaire Barcode Connector configuré, vous pouvez commencer à lire des codes-barres.

- 1. Laissez l'utilitaire Barcode Connector s'exécuter en arrière-plan.
- 2. Ouvrez une application ou un document pour recevoir les données de code-barres et placez le curseur dans le champ de texte où vous souhaitez que les données soient placées.
- 3. Le lecteur de codes-barres se trouve en haut de l'écran du Mesa 3 lorsqu'il est en mode portrait. Dirigez le lecteur de codes-barres vers le code-barres.
- 4. La distance requise entre le code-barres et le Mesa 3 varie selon le code-barres qui est lu. Une diode d'orientation rouge vous aide à cibler le code-barres correct. Appuyez sur le bouton de lecture (O par défaut chaque fois que l'application est ouverte). Lorsqu'un code-barres a été lu avec succès, les informations concernant le code-barres sont placées dans votre application ou votre document.

#### **Dépannage du lecteur de codes-barres**

Si le lecteur de codes-barres ne fonctionne pas correctement, vous pouvez utiliser les étapes suivantes pour configurer le lecteur selon ses paramètres d'usine par défaut :

- 1. Lancez l'utilitaire Barcode Connector.
- 2. Lisez le code-barres par défaut défini en usine, comme illustré ici.

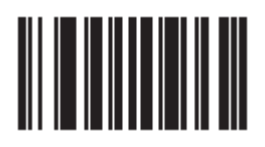

- 3. Accédez à l'écran Paramètres de l'utilisateur et appuyez sur *Réinitialiser les paramètres* pour restaurer les paramètres de fonctionnement par défaut.
- 4. Fermez l'utilitaire Barcode Connector.
- 5. Redémarrez Barcode Connector et vérifiez que son fonctionnement correct a été rétabli.

#### **Exemples de codes-barres** *Codes-barres 1D*

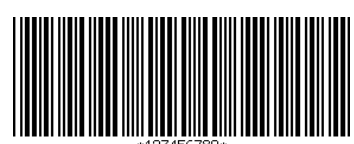

Code 39

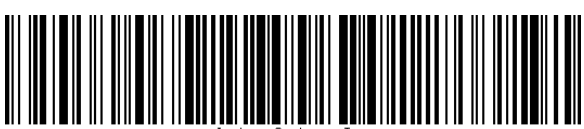

Code 128

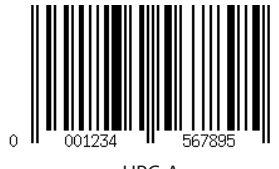

UPC-A

*Codes-barres 2D*

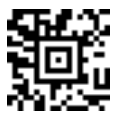

Aztec

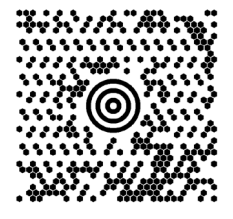

Maxicode

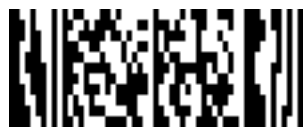

MicroPDF417

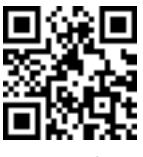

QR Code

#### **Lecteur RFID**

La tablette robuste Mesa 3 dotée d'un lecteur RFID vous permet de lire les balises RFID UHF et d'importer facilement les données dans des programmes personnalisés ou standard s'exécutant sur le Mesa 3.

#### **Utilitaire RFID Connector**

L'utilitaire RFID Connector™ est un programme complémentaire fourni avec le lecteur RFID. Ouvrez-le depuis *Applications > RFID Connector*.

#### *Écran d'accueil*

Lorsque l'utilitaire RFID Connector est chargé, l'écran principal s'affiche. Depuis l'écran d'accueil, vous pouvez effectuer immédiatement un *test de lecture*. Tenez le Mesa 3 avec l'écran face à vous, et la balise RFID orientée directement à l'écart du Mesa 3. Appuyez sur *Scan* (lecture) à l'écran ou appuyez sur le bouton de lecture  $\biguplus$  sur le clavier. Une fois qu'une balise est lue avec succès, les *Données de lecture* s'affichent à l'écran.

#### *Menu de RFID Connector*

Sélectionnez le symbole du menu dans l'angle supérieur gauche de l'écran d'accueil ou balayez l'écran de gauche à droite pour afficher le menu (vous pouvez effectuer cette opération depuis n'importe quel écran de l'application). Ce menu permet d'accéder à plusieurs écrans de paramétrage de l'utilisateur et du format de données.

#### *Paramètres utilisateur*

Depuis ce menu, sélectionnez *Utilisateur* pour ouvrir l'écran *Paramètres utilisateur*. Depuis cet écran, configurez des options telles que la *Durée de lecture RFID de code-barres* et le bouton à utiliser pour lire les balises RFID.

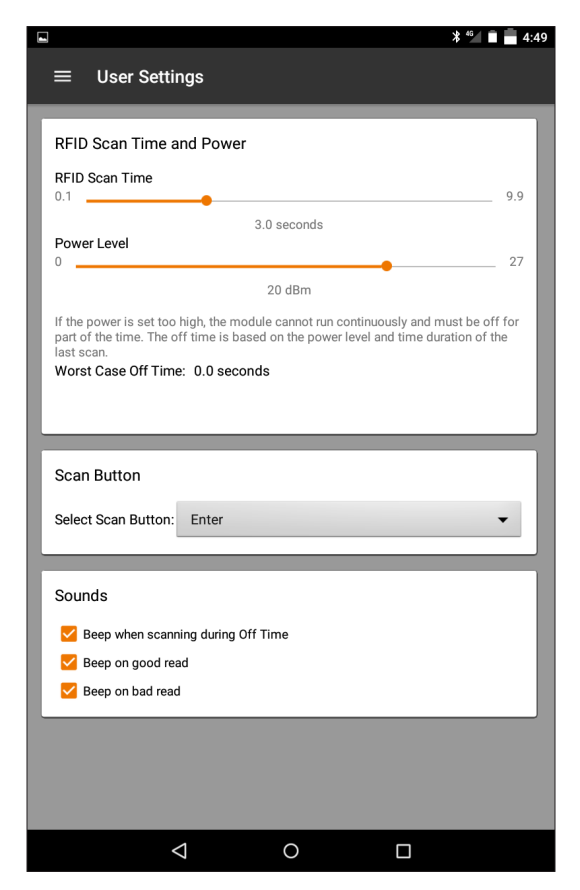

#### *Format de données*

Dans l'écran *Format des données*, vous pouvez configurer un préfixe et un suffixe.

#### *Lecture d'une balise*

Une fois l'utilitaire RFID Connector configuré, vous pouvez commencer à lire des balises.
- 1. Laissez l'utilitaire RFID Connector s'exécuter en arrièreplan.
- 2. Ouvrez une application ou un document pour recevoir les données RFID et placez le curseur à l'endroit où vous souhaitez que les données soient placées.
- 3. Pour une performance de lecture optimale, tenez le Mesa 3 avec l'écran face à vous, et la balise orientée directement à l'écart du Mesa 3. Le lecteur RFID est interne et situé à environ 2 po (5 cm) à droite de l'appareil photo lorsque vous regardez l'arrière du Mesa 2. La meilleure orientation est portrait ou paysage, le Mesa 3 étant placé en position orthogonale ou normale par rapport à la balise.

La distance requise entre la balise et le Mesa 3 varie selon la balise. Il ne s'agit pas d'un lecteur à longue portée, de sorte que vous pouvez avoir besoin de le placer à quelques centimètres ou jusqu'à 3 pieds (90 cm) de la balise.

4. Appuyez sur le bouton de lecture  $\leftrightarrow$  par défaut chaque fois que l'application est ouverte). Lorsqu'une balise a été lue avec succès, les informations RFID sont placées dans votre application ou votre document.

#### *Antenne pour le lecteur RFID*

L'antenne est une antenne à polarisation circulaire. Sa portée est réduite, mais elle permet de positionner le Mesa 3 dans n'importe quelle direction (les antennes linéaires peuvent avoir une portée plus longue à condition d'être orientées dans la bonne direction).

# **Port RS-232**

Un connecteur RS-232 9 broches D-Sub est proposé en option sur le Mesa 3. Il fournit une alimentation de 5 V c.c. ou 12 V c.c. sur la broche 9. Le comportement du port peut être configuré dans *Paramètres > RS-232*.

Lorsque vous ouvrez l'écran des paramètres RS-232, la configuration par défaut s'affiche. Les options peuvent être modifiées en fonction de votre application :

 Activer le port RS232 : Lorsque cette option est désélectionnée, le port est mis hors tension. Lorsqu'elle est sélectionnée, le matériel RS-232 est sous tension. Cela permet ensuite d'afficher le numéro de port COM attribué.

*Remarque : si aucun périphérique n'est connecté au port RS-232, les broches du port se corrodent plus rapidement s'il reste sous tension. Utilisez ce paramètre pour mettre le port hors tension lorsqu'il n'est pas utilisé.*

 Configurez la broche 9 comme entrée ou alimentation 5 V : la broche 9 correspond à l'entrée du signal de sonnerie. De plus en plus rarement utilisée par les périphériques, elle sert désormais plus souvent à fournir une source d'alimentation pour un périphérique RS-232. Sélectionnez *Entrée* si votre périphérique utilise un signal de sonnerie ou s'il n'a pas besoin d'être alimenté depuis le port RS-232. Sélectionnez *Alimentation 5 volts* pour faire de la broche 9 la source d'alimentation qui sera utilisée par le périphérique RS-232. L'alimentation est automatiquement activée sans intervention nécessaire au niveau du port COM. Selon le modèle, l'alimentation peut être de 5 V c.c. ou de 12 V c.c. L'option de sortie 12 V c.c. est toujours activée et n'est pas contrôlée par les paramètres.

# **Station d'accueil de bureau**

La station d'accueil de bureau vous permet d'effectuer les opérations suivantes :

- Charger votre tablette robuste Mesa 3
- Utiliser votre Mesa 3 comme un ordinateur de bureau.
- Transférez des données de ou vers un autre ordinateur ou un réseau via la connexion Ethernet

## **Caractéristiques de la station d'accueil**

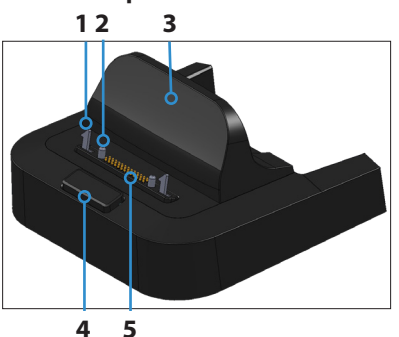

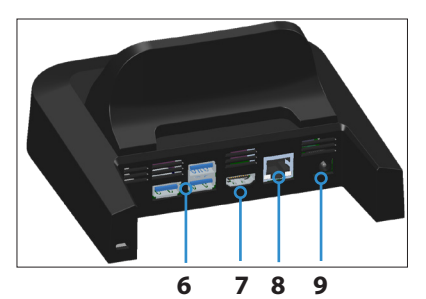

- 1 Loquet de verrouillage (2)
- 2 Broche d'alignement (2)
- 3 Dossier
- 4 Bouton de dégagement
- 5 Broches de connexion
- 6 Ports USB, hôte (3)
- 7 Port HDMI
- 8 Port Ethernet
- 9 Prise jack d'entrée de l'alimentation

#### **Ports**

- Les ports USB permettent de brancher sur le Mesa 3 des périphériques tels qu'une souris, un clavier ou un périphérique de stockage externe.
- Le port HDMI permet de connecter au Mesa 3 un écran vidéo 60 Hz d'une résolution de 1920 x 1080 afin de disposer d'un deuxième écran.
- Le port Ethernet est utilisé pour la mise en réseau (le câble Ethernet n'est pas inclus).

#### **Procédez comme suit pour utiliser la station d'accueil**

- 1. Sur le Mesa 3, assurez-vous que la fonction de rotation automatique est activée (voir le Chapitre 2, Rotation automatique de l'écran).
- 2. Alimentez la station d'accueil à l'aide du chargeur mural CA 30 W fourni avec votre Mesa 3 (les ports requièrent une alimentation externe). Un chargeur de 45 W est disponible en option, et nous recommandons ce chargeur si vous utilisez la station d'accueil comme un

ordinateur de bureau disposant de plusieurs fonctions périphériques. Le chargeur mural secteur 30 W peut ne pas fournir une alimentation suffisante pour charger les batteries et faire fonctionner le Mesa 3.

- 3. Branchez les câbles en fonction de la configuration de votre choix.
- 4. Si une dragonne couvre les contacts des broches du Mesa 3, décrochez l'une de ses extrémités ou retirez-la.
- 5. Maintenez le Mesa 3 en mode portrait, les contacts des broches de la station d'accueil orientés vers le bas. Placez-le sur les broches d'alignement de la station d'accueil et appuyez vers le bas jusqu'à ce que vous sentiez et entendiez le verrou s'enclencher.
- 6. Pour retirer le Mesa 3 de la station d'accueil, appuyez sur le bouton de libération et tirez le Mesa 3 vers le haut.

#### *Ajout d'un écran vidéo ou d'un projecteur*

Pour connecter un écran vidéo de 60 Hz et d'une résolution de 1920 x 1080 au Mesa 3, branchez le périphérique sur le port HDMI.

#### *Montage de la station d'accueil sur une surface*

La station d'accueil de bureau est autonome. Elle peut aussi être montée sur une surface telle qu'un bureau ou une étagère. De petits orifices sont aménagés sur le dessous de l'appareil à cette fin.

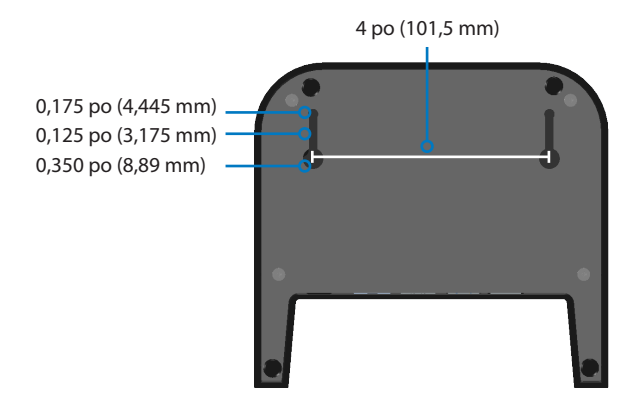

## **Caractéristiques Ethernet**

- Ethernet 10/100/1000 Mbits/s à paire torsadée
- IEEE802.3/802.3u/802.3ab 10BASE-T, 100BASE-TX et 1000BASE-T
- Gère la détection de câble à paire torsadée et la correction
- Fonctionnalité duplex intégral et semi-duplex (uniquement pour le duplex intégral à 1 000 Mbit/s)

### **Questions relatives à l'entretien et à l'environnement**

- La station d'accueil est destinée à une utilisation à l'intérieur uniquement.
- La température doit se situer entre 0 °C et 50 °C.
- Évitez de l'utiliser dans des conditions où l'eau pourrait pénétrer dans les ports de connecteur. La station d'accueil n'est pas étanche et doit rester sèche.
- Ne touchez pas aux broches de la station d'accueil avec des éléments conducteurs lorsque la station d'accueil est alimentée.
- Ne laissez pas tomber dans la station d'accueil des éléments qui pourraient endommager les broches de connexion.
- Tenez les débris à l'écart des broches de la station d'accueil.
- Les contacts des broches de connexion de la station d'accueil du Mesa 3 sont toujours alimentés lorsque le périphérique est connecté. Si vous utilisez le Mesa 3 dans un lieu potentiellement corrosif alors qu'il n'est pas connecté, vous pouvez désactiver les contacts des broches dans *Paramètres > Contrôle de la station d'accueil.*

# **Station d'accueil pour véhicule du Mesa 3**

La station d'accueil pour véhicule fait partie d'un système de montage qui permet de sécuriser le Mesa 3 dans un véhicule ou sur une autre application de montage mobile.

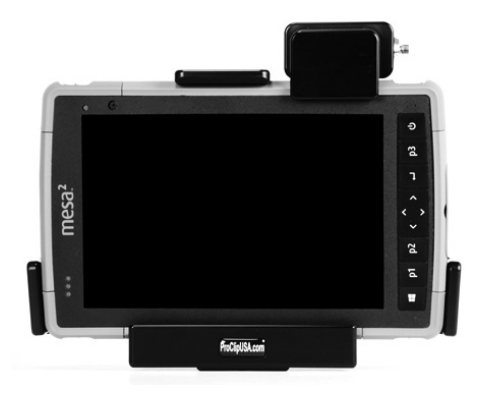

#### **Fonctions de la station d'accueil pour véhicule :**

- Un mécanisme de verrouillage avec une clé unique (des doubles peuvent être réalisés pour les flottes)
- Station d'accueil alimentée : Port d'alimentation 12 V CC, chargeur pour véhicule et port USB 2.0 (hôte)
- Option de station d'accueil non alimentée
- Quatre orifices et quatre vis pour la fixation sur un système de montage

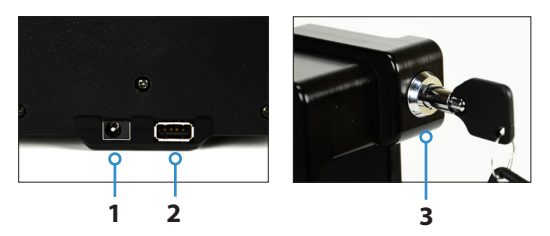

- 1 Prise jack d'entrée de l'alimentation
- 2 Port USB, hôte (3)
- 3 Barre de verrouillage avec clé

#### **Système de montage**

La station d'accueil pour véhicule ne se fixe pas directement sur un véhicule. Elle se fixe sur tout système de montage AMPS de 30 x 38 mm adapté à votre application (vendu séparément). Nous recommandons les produits RAM Mounts (*rammount.com*) ou ProClip (*proclipusa.com*).

### **Procédez comme suit pour utiliser la station d'accueil**

- 1. Fixez le système de montage sur le véhicule. Pour alimenter la station d'accueil, branchez le câble de chargement de 12 V au port d'alimentation du véhicule, puis à la station d'accueil.
- 2. Si une dragonne couvre les contacts des broches du Mesa 3, décrochez l'une de ses extrémités ou retirez-la.
- 3. Maintenez le Mesa 3 à l'horizontale, les contacts des broches de la station d'accueil orientés vers le bas. Placez-le sur les broches d'alignement de la station d'accueil et appuyez vers le bas jusqu'à ce que vous sentiez et entendiez le verrou s'enclencher.
- 4. Appuyez sur la barre de verrouillage jusqu'à ce que le Mesa 3 s'enclenche.
- 5. Appuyez sur le bouton de verrouillage. Le Mesa 3 est maintenant verrouillé à la station d'accueil et ne peut pas être retiré accidentellement.
- 6. Pour retirer le Mesa 3, tournez la clé jusqu'à ce que le bouton de verrouillage se dégage. Soulevez la barre de verrouillage et retirez le Mesa 3.

#### **Questions relatives à l'entretien et à l'environnement**

- La température doit se situer entre 0 °C et 50 °C.
- Évitez de l'utiliser dans des conditions où l'eau pourrait pénétrer dans les ports de connecteur. La station d'accueil n'est pas étanche et doit rester sèche.
- Ne touchez pas aux broches de la station d'accueil (contacts à ressort) avec des éléments conducteurs lorsque la station d'accueil est alimentée.
- Ne laissez pas tomber dans la station d'accueil des éléments qui pourraient endommager les broches.
- Tenez les débris à l'écart des broches de la station d'accueil.

 Les contacts des broches de connexion de la station d'accueil du Mesa 3 sont toujours alimentés lorsque le périphérique est connecté. Si vous utilisez le Mesa 3 dans un lieu potentiellement corrosif alors qu'il n'est pas connecté, vous pouvez désactiver les contacts des broches dans *Paramètres > Contrôle de la station d'accueil.*

# **Chargeur de batterie**

Le chargeur de batterie est un accessoire en option qui vous permet de charger des blocs batterie supplémentaires pour le Mesa 3.

#### **Comment utiliser le chargeur de batterie**

La température ambiante (environ 20 °C ou 68 °F) est optimale pour charger les batteries. Les batteries risquent de ne pas se charger (ou le chargement peut être ralenti) si la température est inférieure à 0 °C (32 °F) ou supérieure à 50 °C (122 °F).

Alimentez le chargeur de batterie à l'aide du chargeur mural secteur fourni avec votre chargeur de batterie ou votre Mesa 3. Insérez la batterie dans le chargeur, en l'orientant de telle manière que les contacts de la batterie s'adaptent aux contacts de chargement dans le chargeur de batterie. Le voyant LED rouge clignote lentement, indiquant que la batterie est en cours de chargement.

## **Voyant LED de la batterie**

Le voyant indique l'état de chargement :

- Allumé : la batterie est complètement chargée.
- Clignotant (lentement) : la batterie est en cours de chargement.
- Éteint : il n'y a pas d'alimentation. La batterie ne se charge pas.

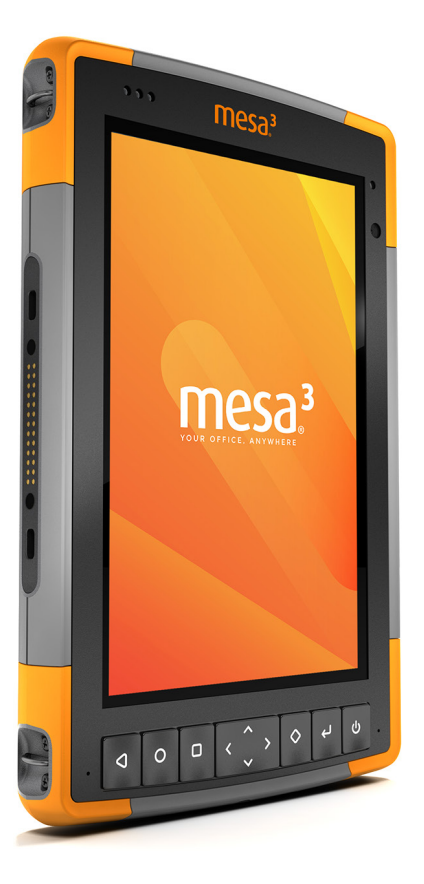

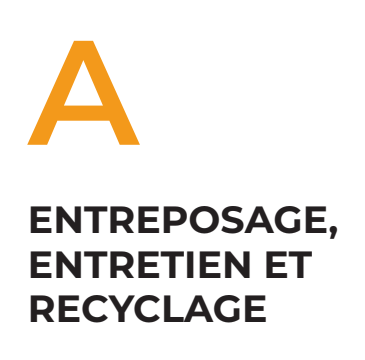

# **Entreposage, entretien et recyclage**

Suivez les instructions de ce chapitre pour un entretien et un recyclage adéquats de l'appareil Mesa 3.

# **Rangement du Mesa 3 et de la batterie**

Lorsque la tablette n'est pas en cours de chargement et qu'elle est en veille, une petite quantité d'énergie est utilisée. Cette énergie est utilisée pour maintenir la mémoire vive (RAM) de la tablette dans l'état où elle se trouvait lorsqu'elle était active. Il est recommandé de charger la tablette toutes les nuits et tous les week-ends lorsqu'elle est en veille.

*Remarque : les données et les programmes ne courent pas de risques même si le bloc batterie est déchargé, à condition qu'ils aient été enregistrés.* La tablette peut stocker les données pendant une période prolongée indépendamment du niveau de la batterie.

## **Rangement du Mesa 3 pendant plus de deux semaines**

Pour entreposer la tablette pendant au moins deux semaines, suivez les étapes ci-après :

- 1. Chargez la batterie de 30 à 50 %.
- 2. Fermez tous les programmes en cours d'exécution et mettez la tablette hors tension.
- 3. Retirez la batterie.
- 4. Si vous disposez d'une batterie interne, appuyez pendant 20 secondes sur le bouton d'alimentation pour la déconnecter.
- 5. Placez la batterie dans un endroit sec et frais.

**MISE EN GARDE :** Lisez les avertissements concernant la batterie dans l'Annexe C. [1]

6. Le chargeur mural secteur doit être connecté au Mesa 3 pour pouvoir le mettre sous tension après l'entreposage.

# **Protection de l'écran tactile**

Protégez l'écran tactile des impacts, de la pression et des substances abrasives qui pourraient l'endommager. Pour renforcer la protection de l'écran, suivez les instructions fournies dans l'emballage pour appliquer un protecteur d'écran (en option).

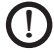

**D MISE EN GARDE :** Veillez à remplacer le protecteur d'écran aussi souvent que recommandé par les instructions.

# **Nettoyage du Mesa 3**

Assurez-vous que le volet du compartiment de la batterie est bien installé. Retirez le protecteur d'écran si vous souhaitez nettoyer la zone située en dessous de ce dernier. Utilisez de l'eau tiède, une solution nettoyante douce et une brosse à poils doux pour nettoyer le Mesa 3.

**MISE EN GARDE :** Ne nettoyez pas l'appareil à l'aide d'un ! jet d'eau puissant. Vous risqueriez de lui faire perdre son étanchéité et d'annuler la garantie.

**D** MISE EN GARDE : Une exposition à certaines solutions nettoyantes peut endommager votre appareil, notamment un nettoyant de freins de voiture, de l'alcool isopropylique, un nettoyant de carburateur et des solutions similaires. Si vous n'êtes pas sûr de l'intensité ou de l'effet d'un nettoyant, testez-le en en appliquant une petite quantité à une partie moins visible de l'appareil. Si vous constatez une quelconque altération, rincez tout de suite et nettoyez avec une solution nettoyante douce connue ou avec de l'eau.

# **Recyclage de l'appareil Mesa 3 et des batteries**

Lorsque les batteries Mesa 3 et Li-Ion de votre Mesa 3 arrivent en fin de vie, elles ne doivent pas être éliminées avec les ordures ménagères. Vous êtes responsable de la mise au rebut de votre équipement usagé et vous êtes tenu de les remettre à un point de collecte désigné pour le recyclage des équipements électriques et électroniques.

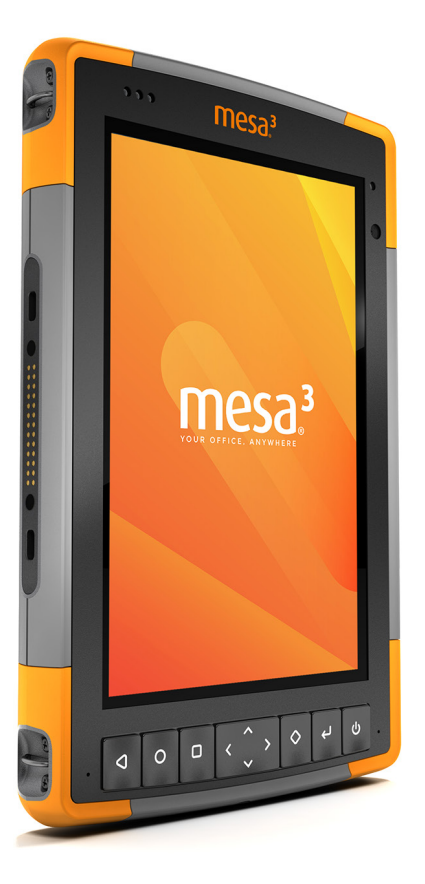

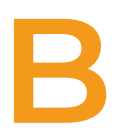

**INFORMATIONS SUR LA GARANTIE ET LES RÉPARATIONS** 

# **Informations sur la garantie et les réparations**

# **Garantie limitée du produit**

## **Deux ans de garantie**

Juniper Systems, Inc. (« JS ») garantit que la tablette robuste Mesa 3 sera exempte de défauts de matériau et de fabrication, dans des conditions normales d'utilisation, pendant une période de 24 mois à compter de la date de livraison.

## **Garantie de 90 jours**

JS garantit que les produits suivants sont exempts de défauts de matériau et de fabrication, dans des conditions normales d'utilisation, pendant une période de quatre-vingt-dix (90) jours à compter de la date de livraison :

- Batteries remplaçables par l'utilisateur
- Documentation d'utilisation
- **Accessoires**

## **Exclusions de garantie**

La présente garantie ne s'applique pas si :

- (i) le produit n'a pas été correctement configuré, installé ou calibré,
- (ii) le produit n'est pas utilisé en conformité avec la documentation d'utilisation,
- (iii) le produit est utilisé à une autre fin que celle pour laquelle il est prévu,
- (iv) le produit a été utilisé dans des conditions environnementales différentes de celles définies pour le produit,
- (v) le produit a fait l'objet de modifications, d'altérations ou de changements effectués par le client ou en son nom (sauf si ces modifications, changements ou altérations ont été demandés par JS ou ont été effectués sous la supervision directe de JS),
- (vi) le défaut ou le dysfonctionnement est dû à une mauvaise utilisation ou à un accident,
- (vii) le numéro de série du produit a été falsifié ou retiré, ou
- (viii) le produit a été ouvert ou falsifié (par exemple, étiquette VOID d'inviolabilité indiquant la falsification ou le retrait de la zone scellée IP [Ingress Protection] certifiée).

Les pièces excessivement usées ne sont pas couvertes par la garantie. Ces pièces comprennent, sans s'y limiter, l'élastomère du clavier, la matrice de commutation, les dragonnes et l'écran tactile (si applicable).

La présente garantie est exclusive. JS exclut toute autre garantie expresse ou implicite, y compris, de manière non limitative, toute garantie de qualité marchande, d'adaptation à un usage particulier, de non-contrefaçon et toute garantie découlant des modalités d'exécution, de la conduite habituelle ou de l'usage du commerce. JS n'offre aucune garantie quant à l'adaptation de ses produits à un usage particulier. JS ne garantit pas que :

- ses produits répondront à vos attentes ou fonctionneront avec des matériels ou des applications fournies par des tiers,
- ses produits fonctionneront sans interruption ou erreur,
- tous les défauts du produit seront corrigés.

JS ne sera pas responsable des logiciels, des microprogrammes, des informations ni des données mémoire stockés sur les produits renvoyés à JS pour réparation, que ceux-ci soient sous garantie ou non.

#### **Solution**

Si un défaut de matériau ou de fabrication est identifié et signalé à JS pendant la période de garantie définie, JS procédera, à sa discrétion, à la réparation du défaut ou au remplacement de la pièce ou du produit défectueux après vérification par un technicien d'un centre de réparation agréé. Les produits de remplacement peuvent être neufs ou remis en état. JS garantit le remplacement et la réparation du produit pendant une période de quatre-vingt-dix (90)

jours à compter de la date du retour du produit ou jusqu'à la fin de la période de garantie d'origine, selon la période la plus longue.

#### **Limitation de responsabilité**

Dans toute la mesure autorisée par la loi, l'obligation de JS se limitera à la réparation ou au remplacement du produit. JS ne sera, en aucun cas, responsable des dommages spéciaux, accessoires, consécutifs, indirects ou punitifs de toute sorte, des manques à gagner, des pertes de nature commerciale, des pertes d'informations ou de données ni de toute autre perte financière découlant de, ou en relation avec, la vente, l'installation, la maintenance, l'utilisation, la panne ou l'interruption de fonctionnement du produit. Si le produit est sous garantie, la responsabilité de JS ne dépassera pas le prix d'achat d'origine.

### **Loi applicable**

La présente garantie est régie par les lois de l'État de l'Utah aux États-Unis, à l'exception de la convention des Nations Unies sur les contrats de vente internationale de marchandises. Seuls les tribunaux de l'Utah seront compétents en cas de litiges découlant de, ou en relation avec, la présente garantie.

# **Réparations**

**D MISE EN GARDE :** n'essayez pas de réparer l'appareil Mesa 3 vous-même. Ceci rend la garantie nulle.

Des informations concernant les garanties, les réparations et les programmes d'entretien complets sont disponibles sur notre site Web à l'adresse *www.junipersys.com/support/ mesa-3/my-product*. Sur ce site, vous pouvez consulter les politiques en matière de réparation, localiser un centre de réparation, envoyer une demande de réparation, vérifier l'état de la garantie ou des réparations de votre produit, lire les conditions générales, obtenir des instructions d'envoi et vérifier les délais des opérations.

## **Réparations sous garantie**

Les demandes de réparation standard et les demandes de réparations accélérées en 3 jours sont valides pendant 30 jours à compter de leur date d'émission. Les demandes de réparation par service express en 1 jour sont valides pendant 7 jours à compter de leur date d'émission. Si vous ne nous envoyez pas le produit immédiatement, veuillez patienter avant de soumettre votre demande de réparation jusqu'à ce que vous soyez prêt à nous envoyer le produit.

### *Services et matériaux fournis sous garantie*

- Analyse du problème par un technicien
- Main-d'œuvre et matériaux nécessaires à la réparation des pièces défectueuses
- Analyse fonctionnelle effectuée après la réparation
- Frais de port requis pour renvoyer l'appareil au client

JS s'efforce de fournir des services de réparation complets pour ses produits pendant une période de 3 à 5 ans audelà de la date finale de production de chaque modèle de produit. Toutefois, dans certains cas rares (selon la réparation requise), il peut ne pas être possible de procéder à une réparation en raison d'une interruption de production imprévue ou d'une pénurie de pièces détachées provenant de fournisseurs tiers. La prise en charge des réparations d'un produit peut se poursuivre au-delà de cinq ans s'il reste économiquement possible de se procurer des pièces détachées ou des outils. Notre politique consiste à faire de notre mieux et de proposer la solution la plus avantageuse pour nos clients et notre entreprise.

## **Envoi d'une demande de réparation**

Avant de renvoyer une unité, veuillez obtenir une autorisation en soumettant une demande de réparation depuis notre site Internet et attendre la confirmation ; vous pouvez également contacter directement le centre de réparation. Soyez prêt à fournir les informations suivantes :

 Numéro de série du produit. Des informations concernant votre Mesa 3 s'affichent lorsque vous accédez à Paramètres > À propos de la tablette. Le numéro de série se trouve également au dos de l'appareil.

*Remarque : avant d'ouvrir le volet de la batterie et de retirer cette dernière, lisez la procédure dans le chapitre 2, Gestion de l'alimentation.*

- Nom et adresse de livraison de l'entreprise/université/ agence.
- Meilleur moyen de vous joindre (téléphone, e-mail, téléphone portable).
- Description claire et très détaillée de la réparation ou de la mise à niveau.
- Numéro de carte de crédit/de bon de commande et adresse de facturation (pour toute réparation ou mise à niveau non couverte par la garantie de base ou une garantie prolongée)

#### **Informations système du Mesa 3**

Vous pouvez être invité à fournir des informations supplémentaires sur le Mesa 3 lorsque vous contactez un centre de réparation. Pour afficher des informations telles que l'édition du système d'exploitation, le build du SE et le numéro de série, accédez à *Paramètres > À propos de la tablette*.

#### **Programmes de maintenance complète**

Nous proposons des options de programmes de maintenance qui offrent des avantages supplémentaires par le biais des centres de réparation agréés. Pour plus d'informations sur les programmes de maintenance complète, consultez notre site Web à l'adresse *www.junipersys.com/support/mesa-3/my-product*.

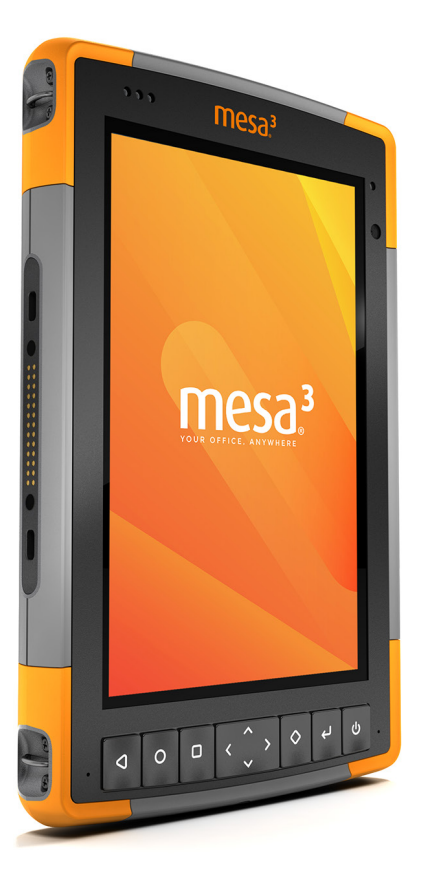

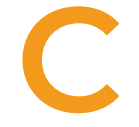

**AVERTISSEMENTS, INFORMATIONS RÉGLEMENTAIRES ET LICENCES**

# **Avertissements, informations réglementaires et licences**

# **Avertissements concernant le produit**

Pour une utilisation en toute sécurité des batteries et du chargeur mural du Mesa 3, respectez les avertissements répertoriés ci-dessous.

## **Avertissements concernant la batterie**

<u>በ</u>

**AVERTISSEMENT !** Cet appareil est livré avec un bloc batterie lithium-ion rechargeable. Pour limiter les risques d'incendie et de brûlure, veillez à ne pas démonter, broyer, percer la batterie, à ne pas provoquer de court-circuit au niveau des contacts externes et à ne pas la jeter au feu.

Ne pas démonter, ouvrir, broyer, plier ou déformer, percer ou déchirer.

Veillez à ne pas modifier ou reconstruire ; ne tentez pas d'insérer des objets étrangers dans la batterie, ne la plongez pas dans l'eau et ne l'exposez pas à l'eau ou à d'autres liquides, ne l'exposez pas au feu, à toute explosion ou autres dangers.

Utilisez la batterie uniquement avec le système pour lequel elle est conçue.

N'utilisez la batterie qu'avec un système de chargement respectant la norme de ce système. L'utilisation d'une batterie ou d'un chargeur non conforme à ces normes peut entraîner un risque d'incendie, d'explosion, de fuites, ou vous exposer à d'autres dangers.

Ne court-circuitez pas une batterie et ne laissez pas d'objets conducteurs métalliques entrer en contact avec les bornes de la batterie.

Ne remplacez une batterie que par une autre batterie conforme aux normes du système.

L'utilisation d'une batterie non conforme à ces normes peut entraîner un risque d'incendie, d'explosion, de fuites, ou vous exposer à d'autres dangers.

Mettez immédiatement au rebut les batteries usées, conformément aux réglementations locales.

Surveillez les enfants lorsqu'ils manipulent des batteries.

Évitez de laisser tomber la batterie. Si la batterie est tombée (en particulier sur une surface dure) et que l'utilisateur soupçonne qu'elle est endommagée, apportez-la à un centre de service pour un contrôle.

Une mauvaise utilisation de la batterie peut entraîner un incendie, une explosion ou d'autres dangers.

Tenez la batterie à l'écart de toute source de chaleur excessive et des rayons directs du soleil. Ne la posez pas sur des appareils émettant une forte chaleur, tels que des fours à micro-ondes, des plaques de cuisson ou des radiateurs.

En cas de surchauffe, la batterie peut exploser.

Ce produit peut contenir une batterie interne qui doit être retirée par un spécialiste.

**MISE EN GARDE :** risque d'explosion si la batterie est remplacée par une batterie de type incorrect. !

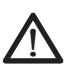

**Avertissements concernant le chargeur mural AVERTISSEMENT !** Pour limiter les risques de blessures,

d'électrocution, d'incendie et d'endommagement de l'équipement :

Branchez le chargeur mural dans une prise électrique accessible facilement et à tout moment.

Ne placez aucun objet sur le cordon du chargeur mural ni sur les autres câbles. Disposez les câbles de façon à ne pas marcher ou trébucher dessus.

Ne tirez pas sur un cordon ou un câble. Lorsque vous débranchez le chargeur mural de la prise électrique, tirez sur la prise, pas sur le cordon.

Le chargeur mural secteur doit être approuvé par Juniper Systems, fournir une sortie nominale de 12 V CC et au minimum 2,5 A, et être homologué ou répertorié par un laboratoire de test reconnu sur le plan national. Le chargeur mural secteur fourni avec le Mesa 3 répond à ces critères. Si vous utilisez une autre source d'alimentation externe, vous risquez d'endommager votre produit et la garantie deviendrait nulle.

# **Certifications et normes**

Il existe des versions nord-américaine et européenne du Mesa 3 avec des certifications et des normes différentes.

# **États-Unis**

Conformément aux règles de la FCC 47 CFR 15.19 (a) (3), les instructions qui suivent doivent figurer sur l'appareil ou dans la documentation destinée à l'utilisateur.

Cet appareil est conforme à l'alinéa 15 de la FCC. Le fonctionnement est soumis aux conditions suivantes :

- 1. L'appareil ne doit pas causer d'interférences dangereuses.
- 2. Cet appareil doit accepter toute interférence reçue, notamment les interférences qui pourraient entraîner un fonctionnement indésirable.

Conformément aux réglementations de la FCC, 47 CFR 15.105(b), l'utilisateur doit être informé du fait que cet équipement à été testé et a été déclaré conforme aux limites définies pour les appareils numériques de Classe B selon l'alinéa 15 de la FCC. Ces limites garantissent une protection suffisante contre les interférences dangereuses liées à son utilisation dans un environnement résidentiel. Cet équipement génère, utilise et peut diffuser des ondes de radiofréquence. S'il n'est pas installé et utilisé conformément aux instructions, il peut entraîner des interférences nuisibles dans les communications radio. Cependant, il n'existe aucune garantie qu'une interférence ne se produira pas dans un environnement particulier. Si, après vérification effectuée en mettant l'appareil hors tension puis sous

tension, l'utilisateur s'aperçoit que cet équipement provoque des interférences nuisibles dans la réception des signaux radio ou télévisés, il lui faudra essayer de corriger ces interférences en prenant une ou plusieurs des mesures cidessous :

- Réorienter ou repositionner l'antenne de réception.
- Éloigner le plus possible l'équipement du récepteur.
- Brancher l'équipement sur une prise électrique située sur un circuit différent de celui du récepteur.
- Consulter le revendeur ou un technicien radio/télévision pour obtenir des conseils supplémentaires.

Conformément aux réglementations de la FCC, 47 CFR 15.21, l'utilisateur doit informer le fabricant des changements ou modifications apportés à la tablette robuste qui ne sont pas expressément approuvés par le fabricant et pourraient annuler les droits d'utilisation de l'équipement de l'utilisateur.

N'utilisez que les accessoires approuvés avec cet équipement. En règle générale, tous les câbles doivent être de première qualité, blindés et dotés d'une terminaison adéquate. Ils ne doivent pas dépasser deux mètres de long. Les chargeurs muraux approuvés pour ce produit sont spécialement conçus pour éviter toute interférence radio et ne doivent pas être modifiés ni remplacés.

Cet appareil est conforme aux limites d'exposition aux radiations FCC SAR définies pour un environnement non contrôlé. L'équipement peut être utilisé à proximité immédiate du corps humain sans aucune restriction.

## **Canada**

Conformément aux réglementations d'Industrie Canada, la déclaration suivante doit apparaître sur l'appareil ou dans la documentation destinée à l'utilisateur :

> Cet appareil numérique de classe B est conforme à la norme canadienne ICES-003.

Le présent appareil est conforme aux CNR d'Industrie Canada applicables aux appareils radio exempts de licence. Le fonctionnement est soumis aux conditions suivantes : (1) Cet appareil ne peut pas causer d'interférences, et (2) il doit accepter toutes interférences, y compris les interférences qui pourraient causer un fonctionnement indésirable de l'appareil.

La réglementation canadienne limite l'utilisation des canaux dans la bande 5 150 MHz à 5 250 MHz, à une utilisation en intérieur uniquement. Lorsque le produit est connecté à un point d'accès qui fonctionne dans cette plage de fréquences ou qu'un mode ad hoc, est utilisé, l'utilisation du produit est limitée à une utilisation en intérieur.

Le présent appareil est conforme aux CNR d'Industrie Canada applicables aux appareils radio exempts de licence. L'exploitation est autorisée selon les deux conditions suivantes : (1) l'appareil ne doit pas produire de brouillage, et (2) l'utilisateur de l'appareil doit accepter tout brouillage radioélectrique subi, même si le brouillage est susceptible d'en compromettre le fonctionnement.

La réglementation canadienne restreint l'utilisation des canaux dans la bande 5 150 MHz à 5 250 MHz pour une utilisation en intérieur. Lorsque ce produit est connecté à un point d'accès qui fonctionne dans cette plage de fréquences, ou lorsque vous utilisez le mode ad-hoc, l'utilisation de ce produit est limitée à une utilisation en intérieur.

Cet émetteur ne doit pas se trouver à proximité ou fonctionner en conjonction avec une autre antenne ou un autre émetteur. Cet équipement doit être installé et utilisé en respectant une distance minimale de 0 mm entre le radiateur et votre corps.

Cet émetteur ne doit pas se trouver à proximité ni fonctionner en même temps qu'une autre antenne ou un émetteur. Cet équipement doit être installé et utilisé en respectant une distance minimale de 0 mm entre le radiateur et votre corps.

## **Sécurité des fréquences radio**

Cet appareil est conforme aux limites d'exposition aux radiations définies pour un environnement non contrôlé. L'appareil est en contact direct avec le corps de l'utilisateur dans des conditions normales d'utilisation. Cet émetteur ne doit pas se trouver à proximité ou fonctionner en conjonction avec une autre antenne ou un autre émetteur.

Cet équipement est conforme aux limites d'exposition aux radiations dans un environnement non contrôlé. Cet équipement est en contact direct avec le corps de l'utilisateur dans des conditions de fonctionnement normales. Cet émetteur ne doit pas se trouver à proximité ou fonctionner en conjonction avec tout autre antenne ou transmetteur.

## **Marquage CE (Union européenne)**

Les produits portant le marquage CE sont conformes à la Directive européenne 2014/53/EU.

La conformité CE de ce produit n'est valable que s'il est alimenté avec/par un chargeur mural portant le marquage CE, fourni par le fabricant. Les câbles connectés au port hôte USB doivent comporter un noyau / une perle de ferrite. Le noyau de ferrite doit être placé près de l'extrémité du câble connectée au Mesa 3.

#### *Déclaration de conformité*

La Déclaration de conformité de marquage CE est disponible à l'adresse : *www.junipersys.com/doc*

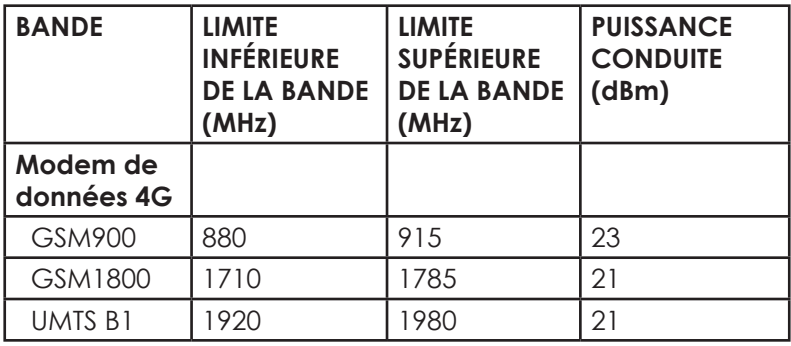

#### *Puissance radio européenne*

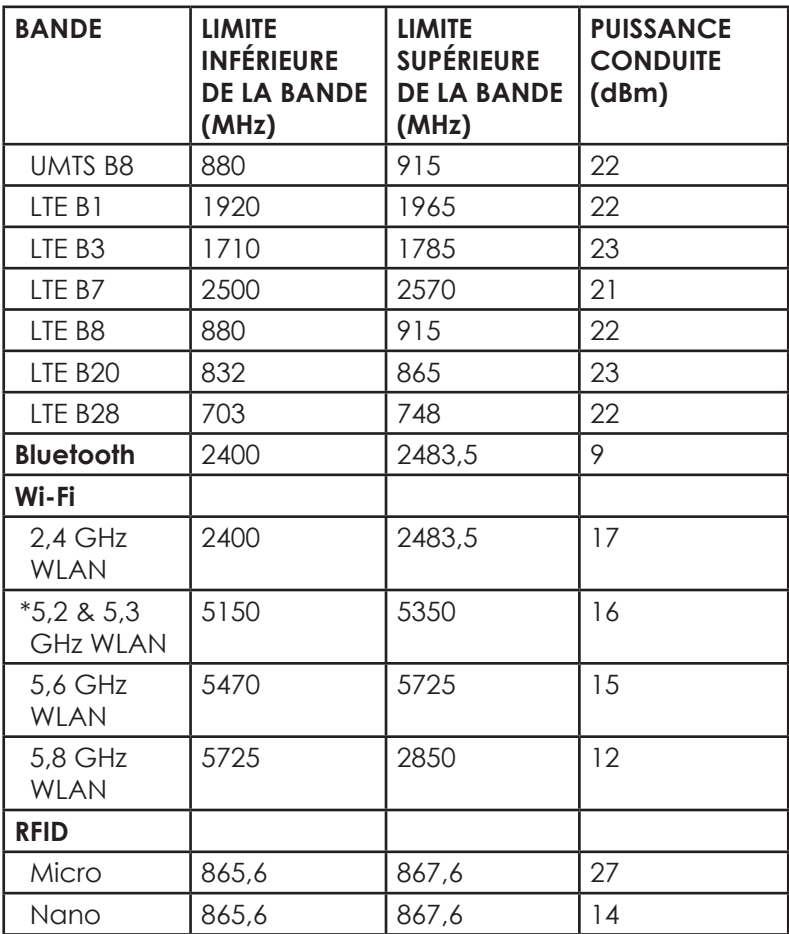

\*Cet appareil peut contenir des radios capables de transmettre dans la plage de fréquences 5150-5350 MHz sur les réseaux Wi-Fi 5G. Cette fréquence est limitée à une utilisation à l'intérieur.

#### **Conformité des matériaux restreinte**

Le Mesa 3 Android est conforme aux réglementations relatives aux matériaux restreints suivantes :

- **RoHS 2011/65/EU**
- Proposition 65

# **Informations de licence**

Ce produit est fourni sous licence dans le cadre des licences du portefeuille de brevets AVC, VC-1 et MPEG-4 Part 2 Visual pour une utilisation personnelle ou non commerciale pour (i) le codage de vidéo conforme aux normes ci-dessus (« Normes vidéo ») et/ou (ii) le décodage de vidéo AVC, VC-1 et MPEG-4 Part 2 Visual codée par un consommateur dans le cadre d'une activité personnelle ou non commerciale, ou obtenue auprès d'un fournisseur de vidéo ayant la licence pour fournir une telle vidéo. Aucune des licences ne s'applique aux autres produits, que les produits soient ou non inclus dans ce produit sous la forme d'un seul article. Aucune licence n'est accordée ou fournie de manière implicite pour toute autre utilisation. D'autres informations peuvent être obtenues auprès de MPEG LA, LLC. Voir *www.mpegla.com*.

Aucun droit n'est accordé pour les brevets Dolby utilisés dans la partie Dolby de ce produit. La liste des brevets concernés peut être obtenue auprès de Dolby Laboratories, Inc. Aucun droit n'est accordé à l'égard des droits d'auteur de Dolby, y compris le droit de reproduire ou de distribuer des parties de ce produit qui comprennent une propriété intellectuelle de Dolby. Les licences de ces activités peuvent être obtenues auprès de Dolby.

Toute utilisation de ce produit autre qu'une utilisation personnelle conforme à la norme MPEG-2 pour le codage d'informations vidéo pour un support prêt à utiliser est expressément interdite sans une licence dans le cadre des brevets applicables du portefeuille de brevets MPEG-2. La licence est disponible auprès de MPEG LA, LLC, 6312 S. Fiddlers Green Circle, Suite 400E, Greenwood Village, Colorado 80111 U.S.A.

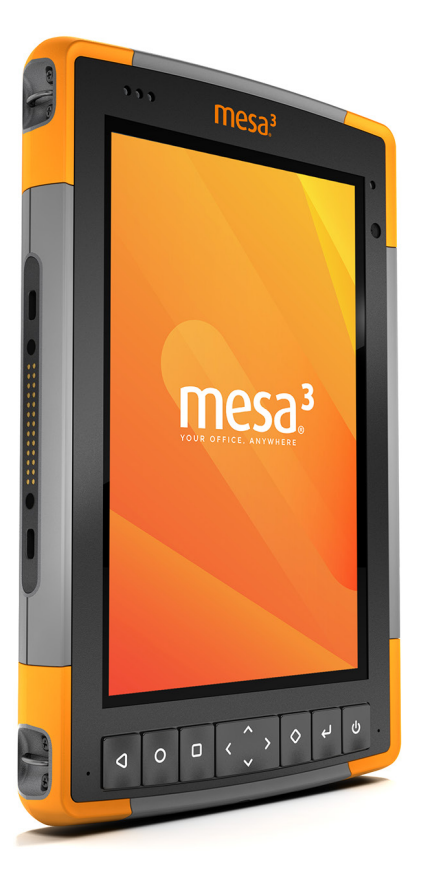

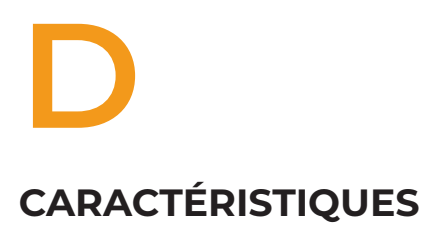

# **Caractéristiques de la tablette robuste Mesa 3**

*Remarque : les caractéristiques peuvent faire l'objet de modifications sans préavis.*

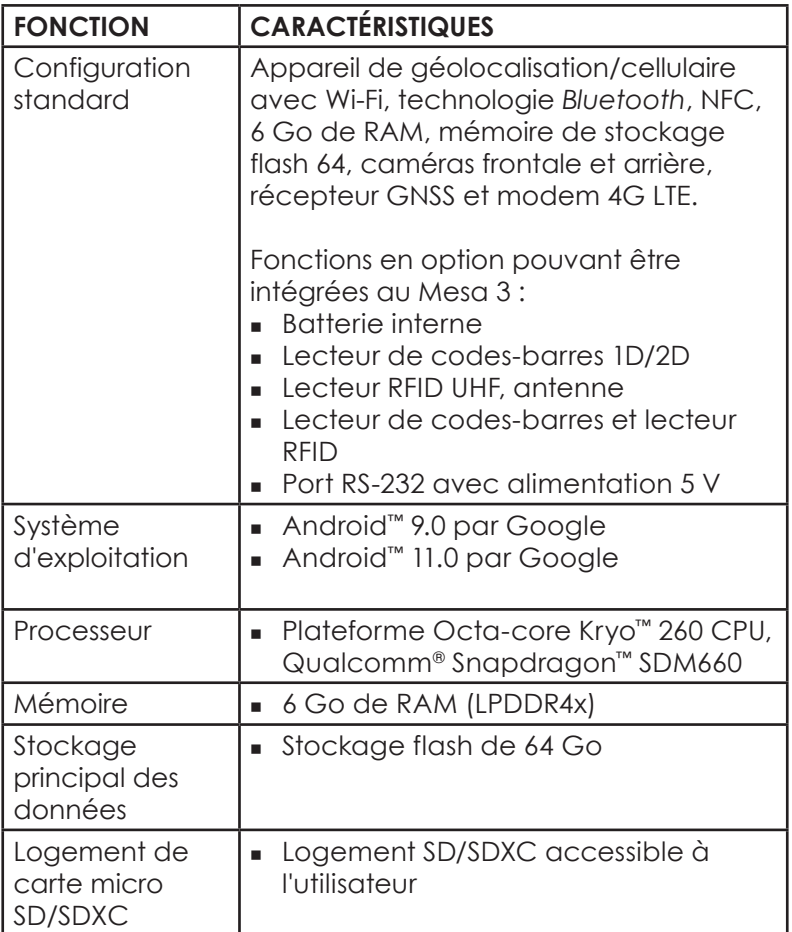

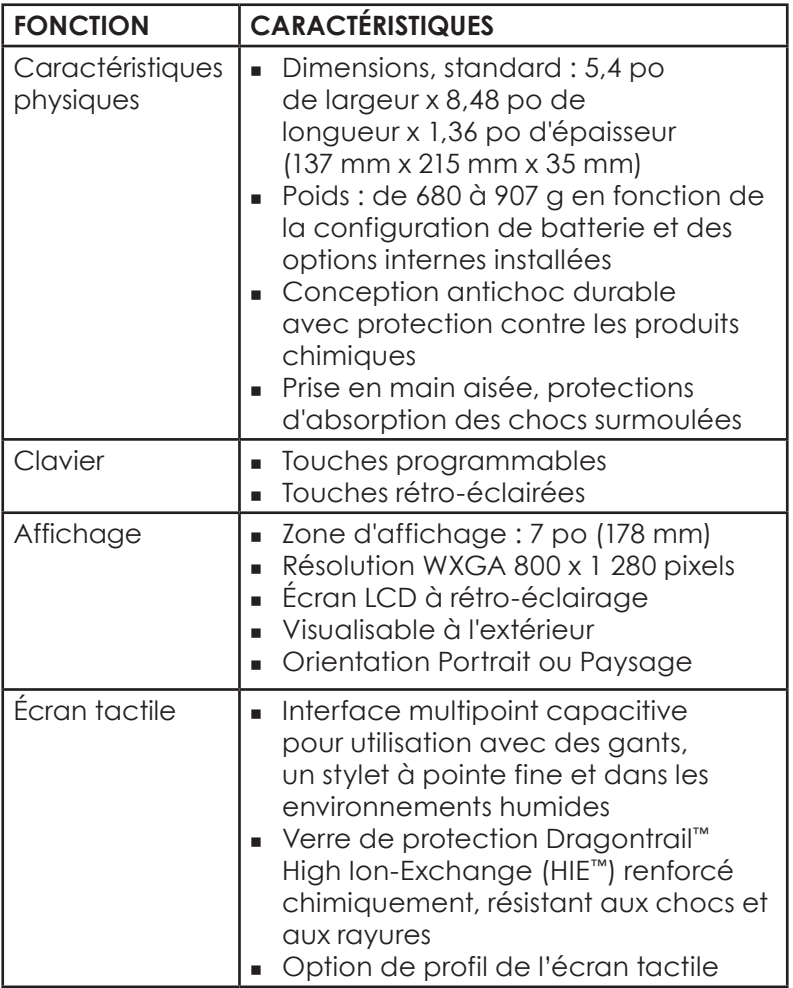

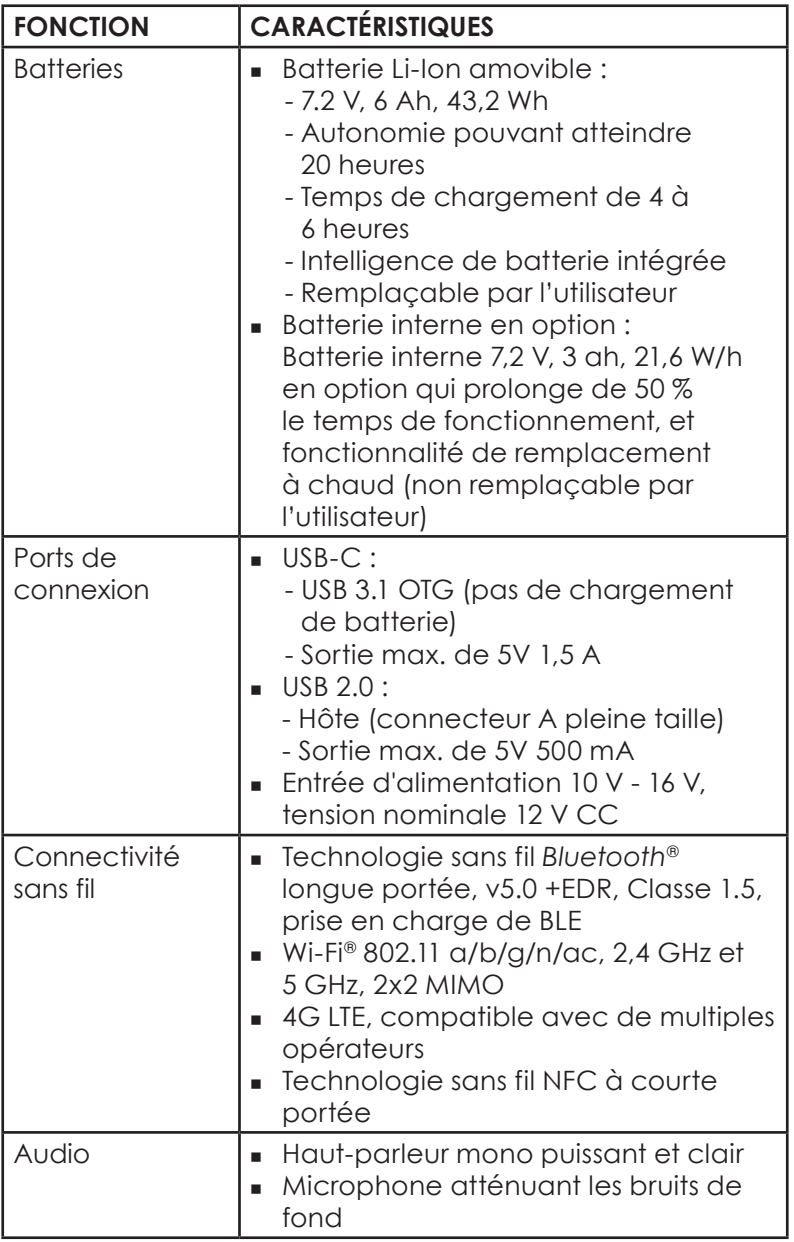

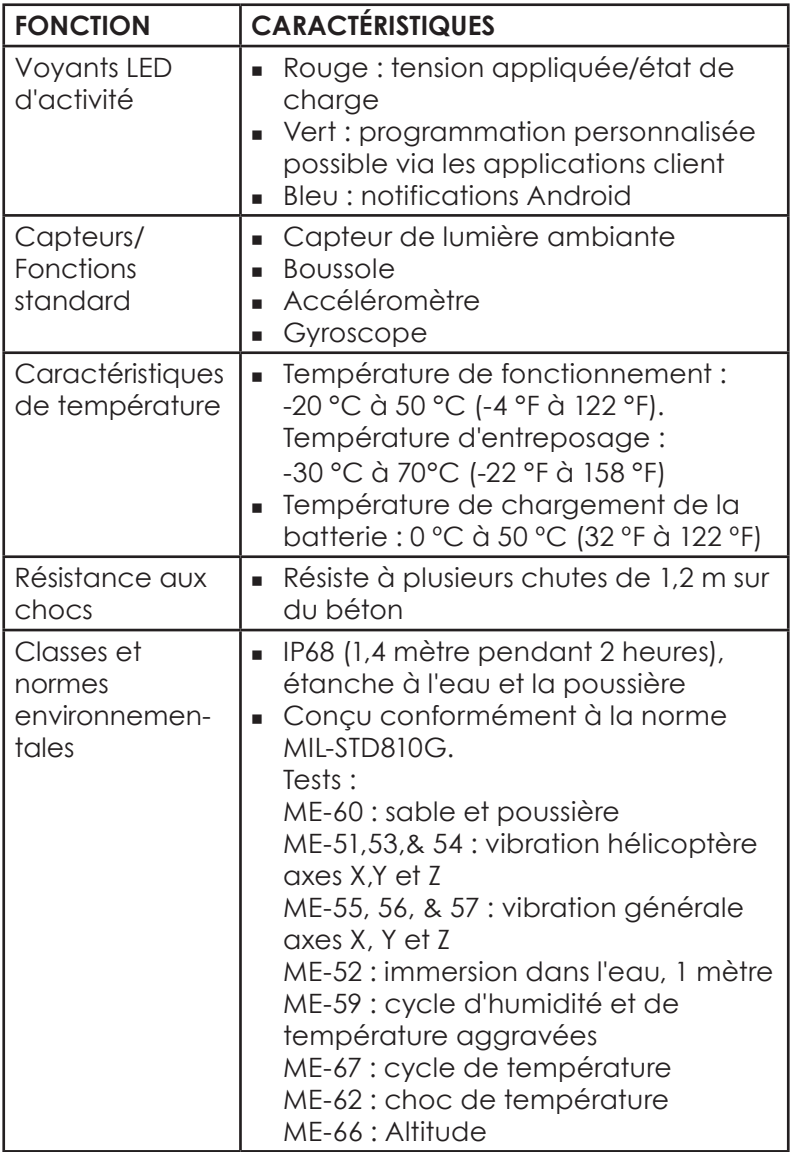

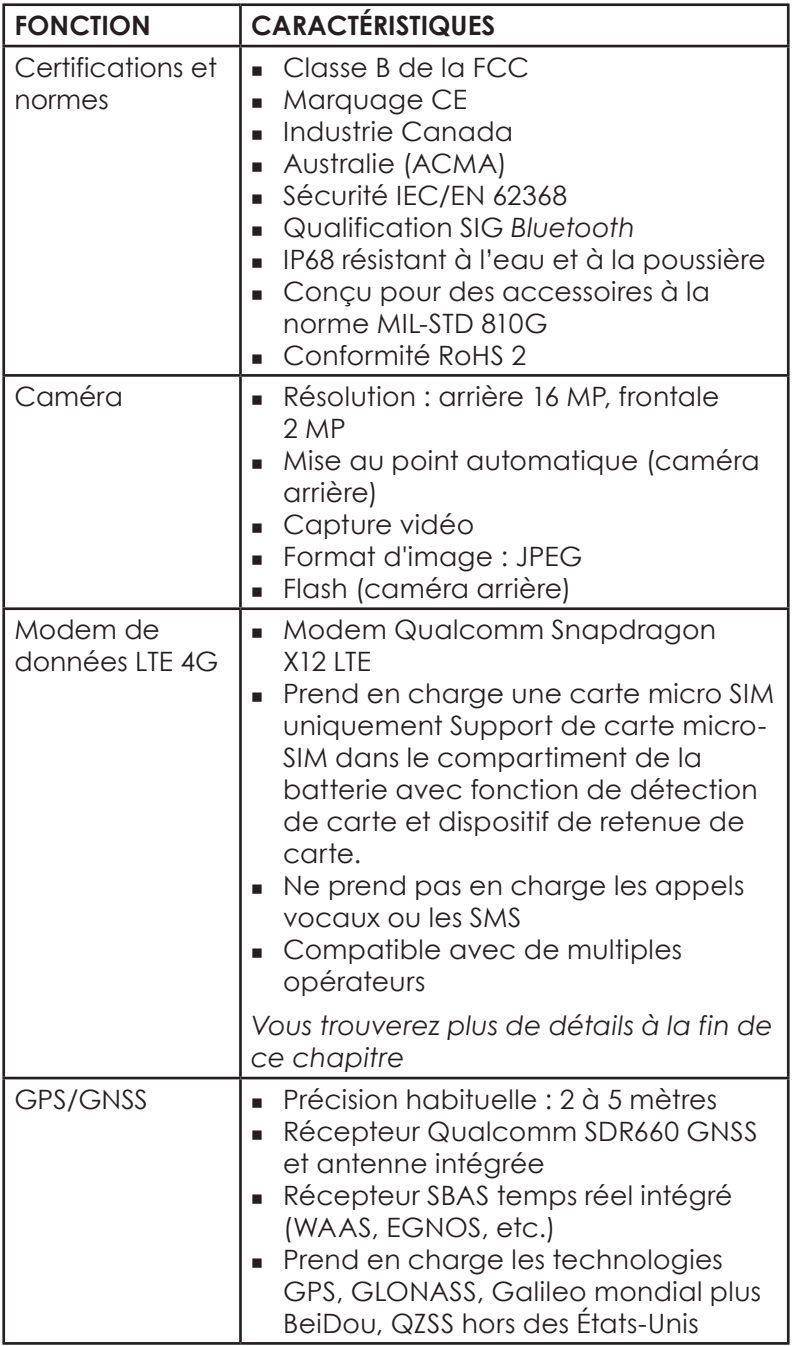

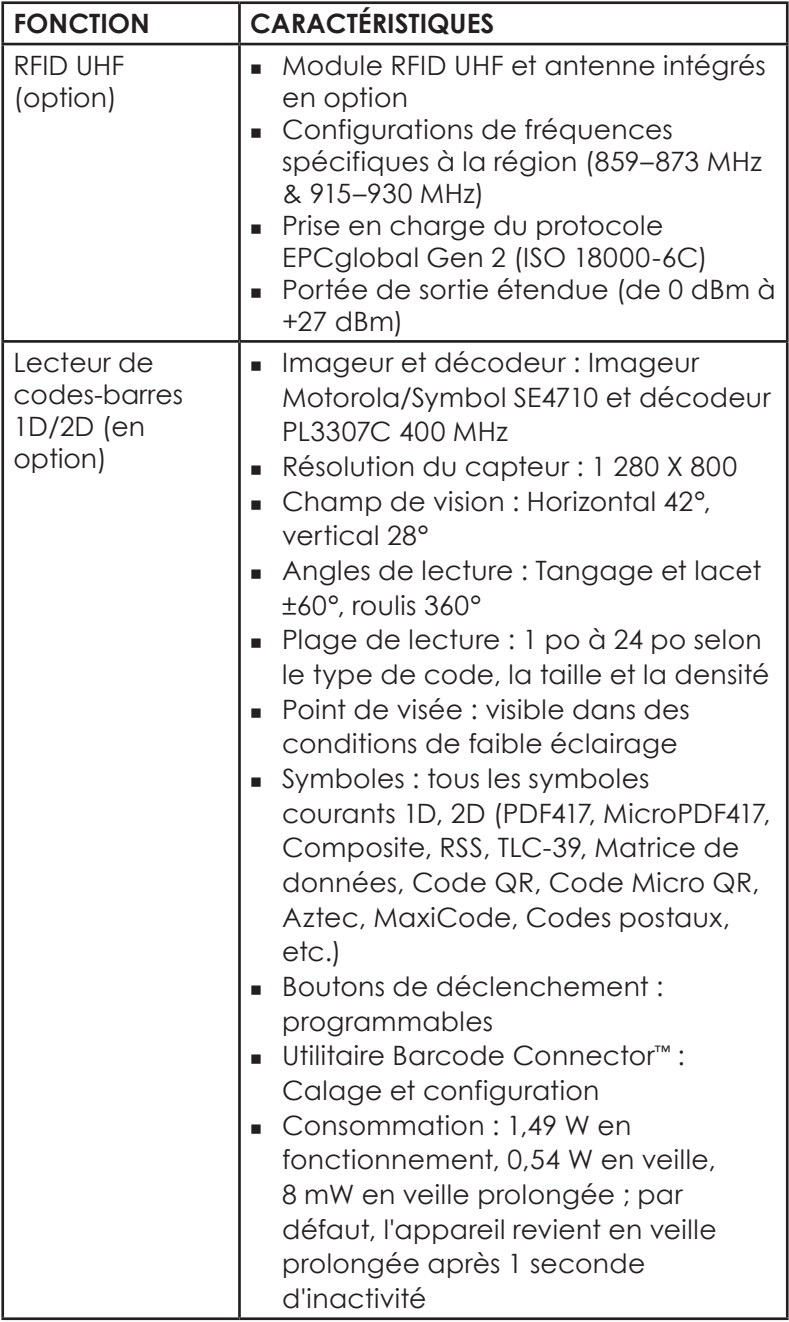

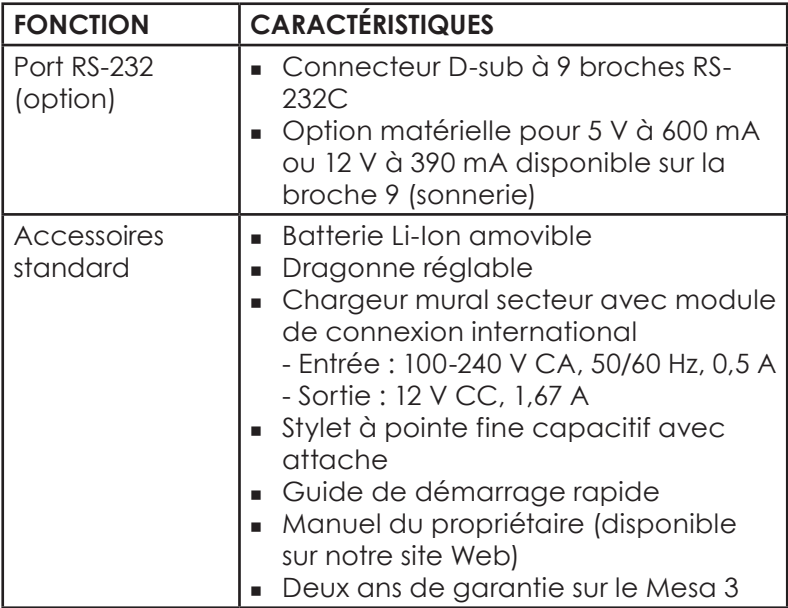
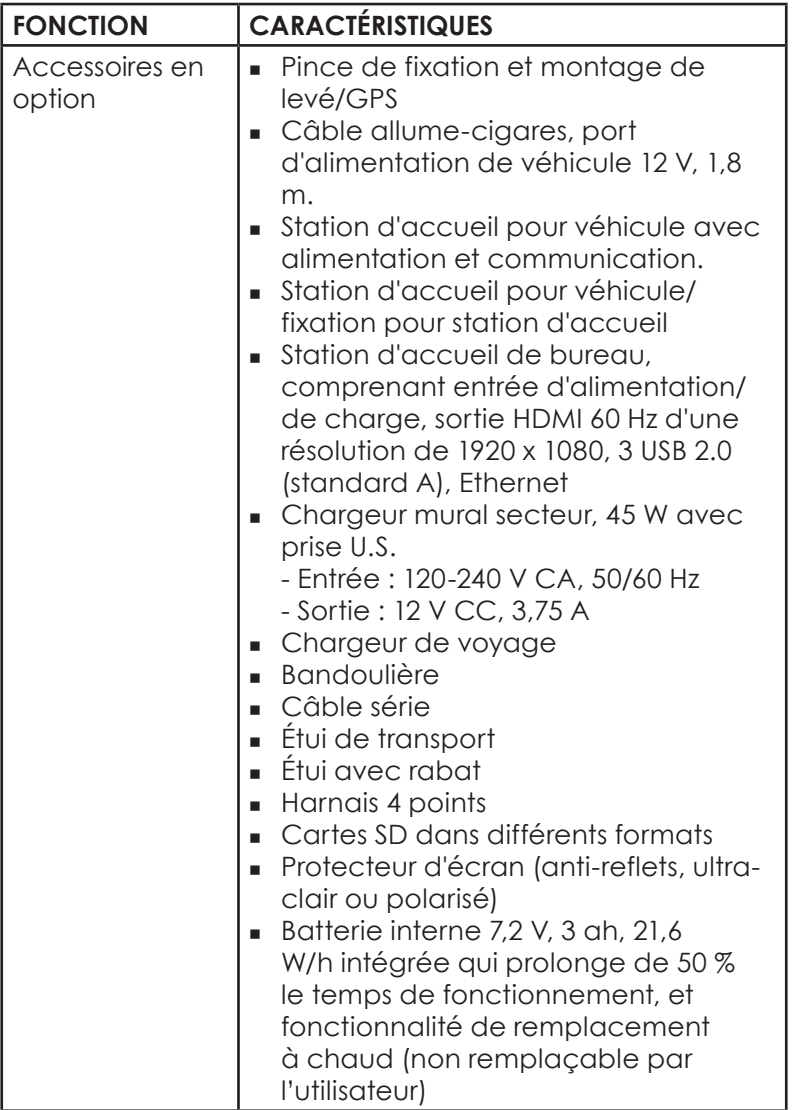

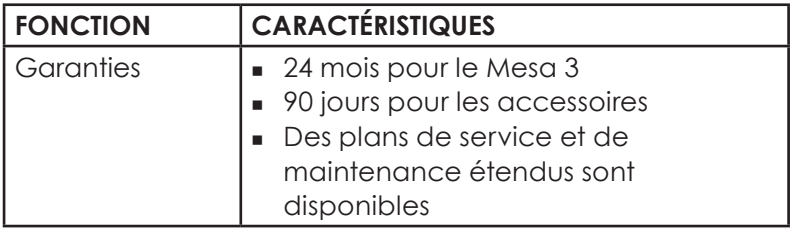

#### **\* Modem de données LTE 4G - Informations supplémentaires**

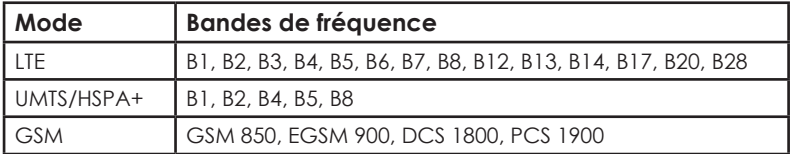

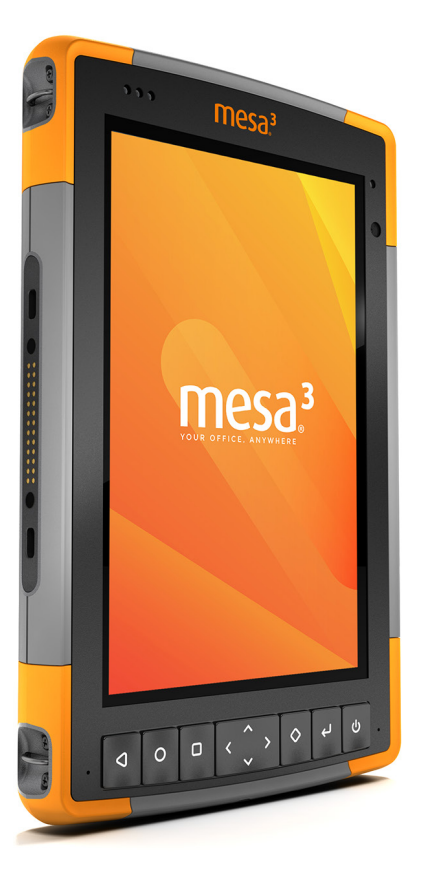

# **INDEX**

# **Index**

# **A**

Accessoires En option 69 Standard 68 Affichage 10 Rotation automatique 11 Avertissements 52–53 Avertissements concernant la batterie 52–53 Avertissements concernant le chargeur mural 53 Avertissements concernant le produit 52 Avertissements concernant l'équipement 53

#### **B**

Batterie amovible 3–5*,* 13–14 Batterie, amovible 3–5*,* 14–16 Batterie, interne 14–15 Blocs batterie 13 Amovible 3*,* 4*,* 13–14 Avertissements 52 Caractéristiques 64 Charge 6*,* 14*,* 54 Durée de vie de la batterie 14 État 14 Icônes d'état de la batterie 14 Installer 4–5 Interne 14–15 Stockage 42 Boussole 19

## **C**

Caméra 21 Caractéristiques 66 Capteurs 19 Accéléromètre 19 Boussole 19 Caractéristiques 62–69 Caractéristiques de température 65 Caractéristiques physiques 63 Carte SIM 3*,* 4*,* 23 Certifications et normes 54 Canada 55 États-Unis 54 Informations de licence 59 Marquage CE, Union européenne 57 Puissance radio européenne 57 Sécurité des fréquences radio 57 Chargeur de batterie 40 Chargeur mural 6*,* 14*,* 54 Chargeur mural secteur 6*,* 53 Classes et normes environnementales 65 Communication sans fil Bluetooth 19*,* 64 Communication sans fil Wi-Fi 20 Connexion à un réseau Wi-Fi 20 Compartiment de la batterie 3 Configuration, standard 62

# **D**

Déclaration de conformité 57 Documentation 4 Dragonne 6

## **E**

Écran tactile 10–12 Activation/Désactivation 12 Caractéristiques 63 Paramètres 10 Protection de l'écran tactile 43 Réglage du contrôle de l'écran tactile 11 Rotation automatique de l'écran 11

#### **F**

Fonctionnalités En option 26 Standard 10 Fonctionnalités audio 19

# **G**

Garantie 46–49 Exclusions 46 Exclusions de garantie 46 Limitation de responsabilité 48 Réparations 48 Services 49 Solution 47 GPS/GNSS 21*,* 66

# **H**

Haut-parleur 2

# **I**

Informations système 50 50 Instructions de charge d'Excell Battery Company 53

# **L**

Lecteur de codes-barres 26 Configuration de code-barres 26 Exemples de codes-barres 29–30 Utilitaire Connecteur de codes-barres 26 Lecteur RFID 30–32 Limitation de responsabilité 48 Logement de 4*,* 17

#### **M**

Mémoire 62 Cartes SD 17 Microphone 64 Mise sous tension et hors tension 15 Modem de données 22 Configurer un compte de données 22 Installer la carte SIM 22 Modem de données 4G Compte de données, configurer avec fournisseur sans fil 22 Installation de carte SIM 22

**N**

Nettoyage 43

#### **P**

Pavé numérique Boutons programmables 13 Périphérique de stockage USB 18 Port RS-232C 33*,* 64 Ports de connexion 3*,* 13 Précautions 17*,* 22*,* 42*,* 43*,* 48*,* 53 Programmes de maintenance 50 Programmes de maintenance complète 50 Protection d'écran 69

## **R**

Rangement du Mesa 2 15*,* 42 Recyclage de l'appareil Mesa 3 et des batteries 43 Réparations 49

# **S**

Soin et maintenance Nettoyage 43 Stockage 42 Station d'accueil*. Voir* Station d'accueil pour bureau ou véhicule Station d'accueil de bureau 34 Station d'accueil pour véhicule 38 Stockage des données 17*,* 62 Structure de l'appareil Mesa 3 2–3 Stylet 3*,* 6

Attache 6 Logement de rangement du stylet 2 Système d'exploitation 10

# **T**

Tâches de configuration, initiales 4 Technologie sans fil NFC à courte portée 20*,* 64

#### **U**

Utilitaire Connecteur de codes-barres 26

## **V**

Volet de la batterie 2–3 Voyants LED d'activité 16